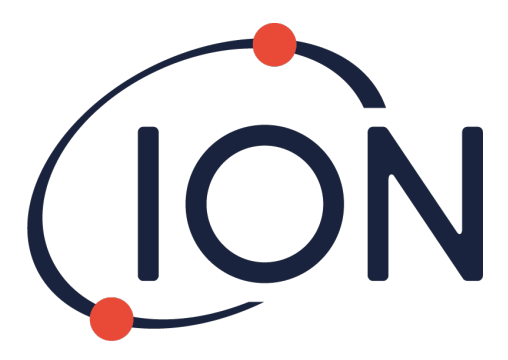

# **CUB 10.6 eV, Cub 11.7 eV y CUBTAC**

# Manual del usuario, versión 2.6

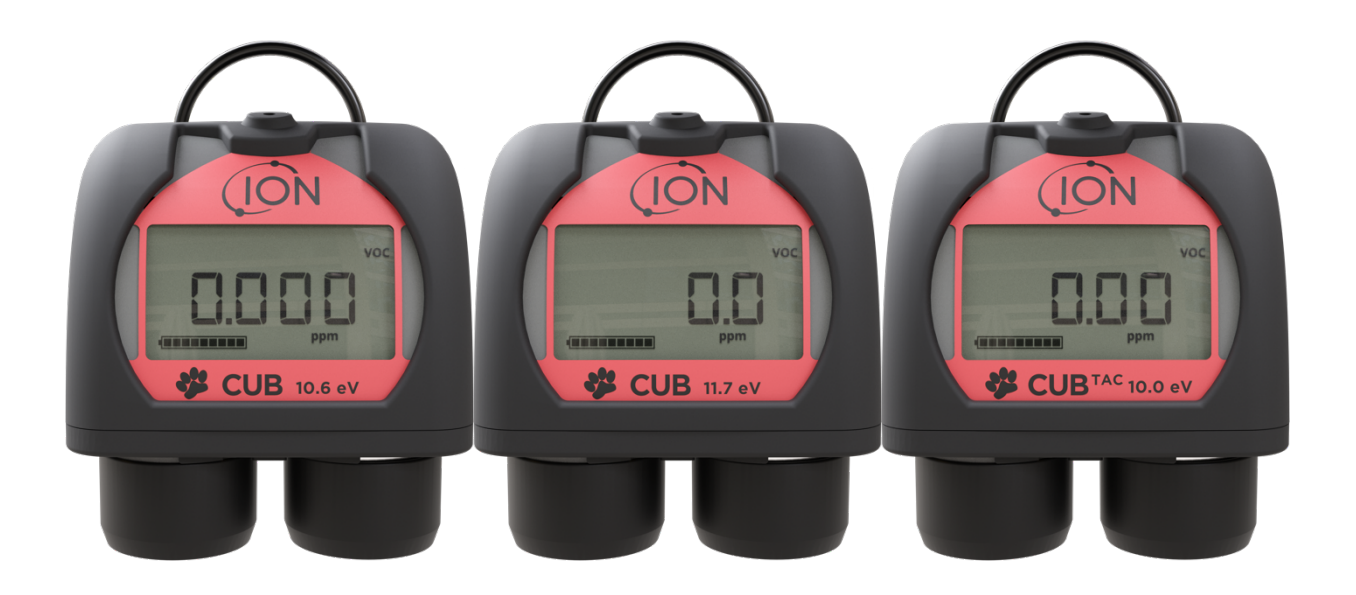

Registre su dispositivo en línea para ampliar la garantía.

Pioneering Gas Sensing Technology. including the state of the state of the state of the state of the state of the state of the state of the state of the state of the state of the state of the state of the state of the stat

# **Registre su dispositivo en línea para ampliar la garantía**

Gracias por adquirir un dispositivo ION Science.

Puede ampliar a dos años la garantía estándar del aparato.

Para ello, deberá registrarlo en línea en el plazo máximo de un mes a partir de la fecha de compra (sujeto a las condiciones contractuales).

Visite [www.ionscience.com](http://www.ionscience.com/)

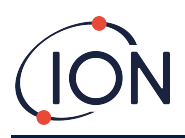

# Contenido

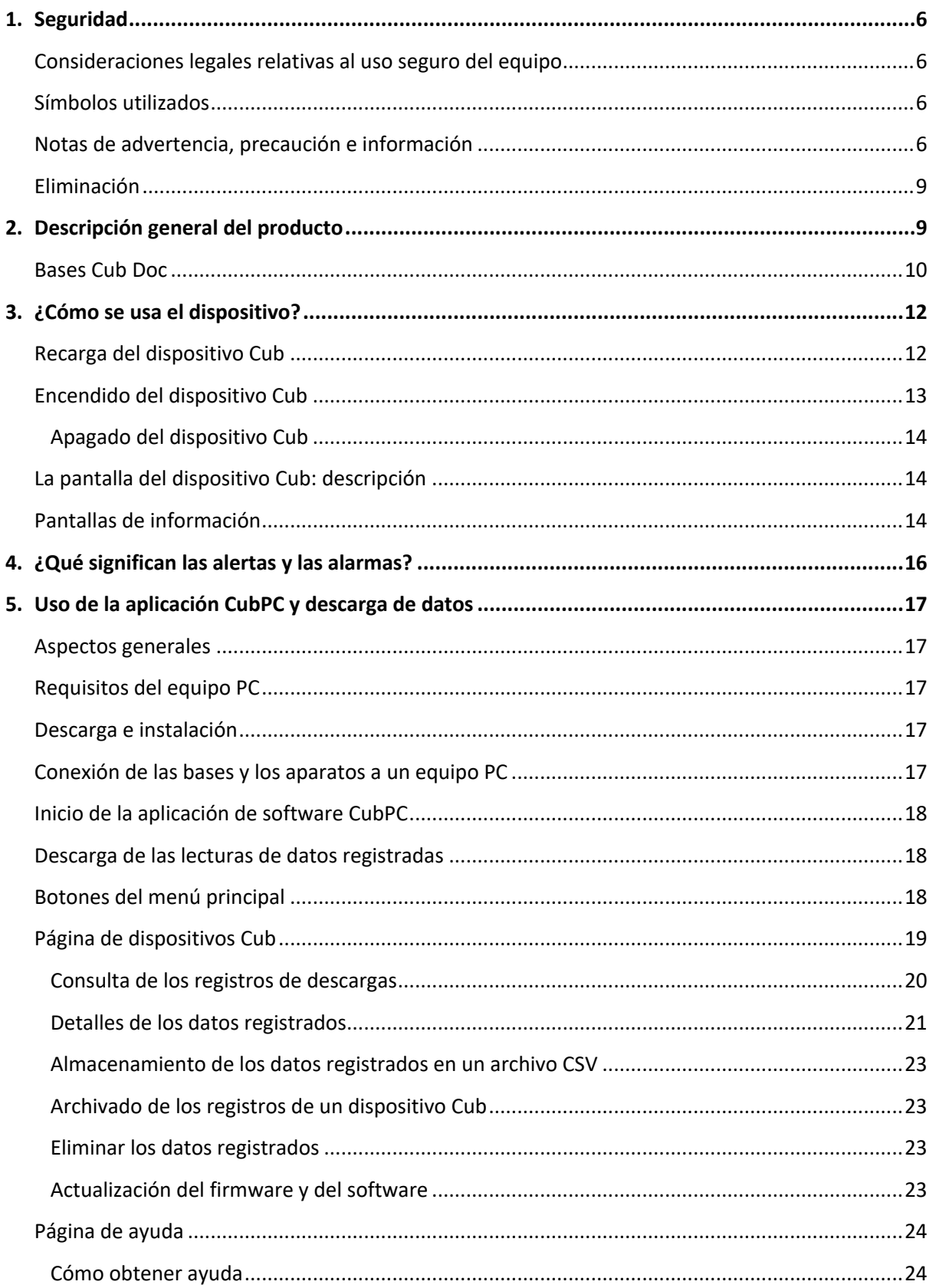

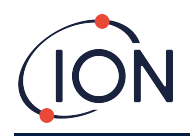

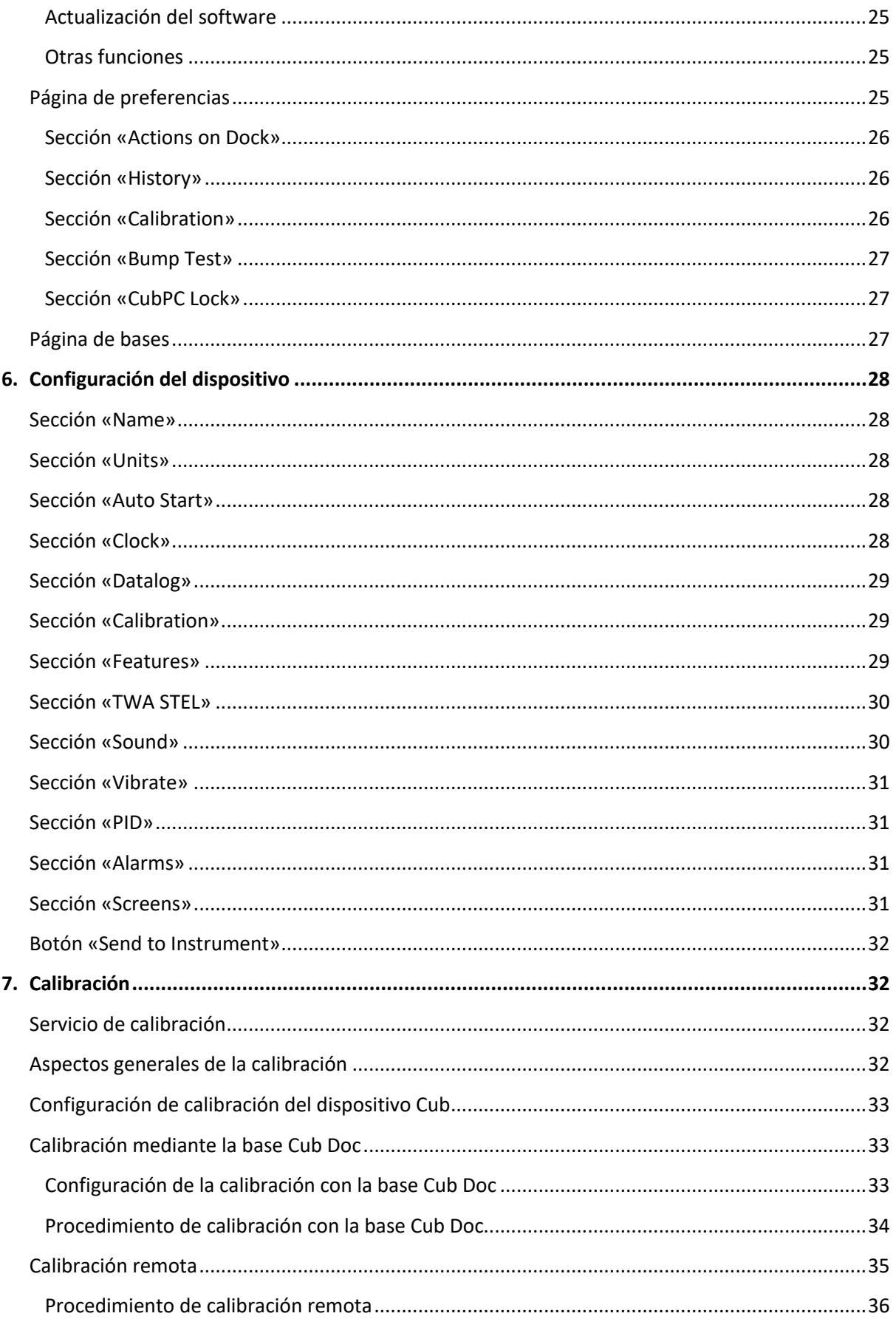

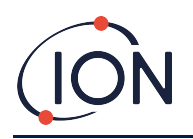

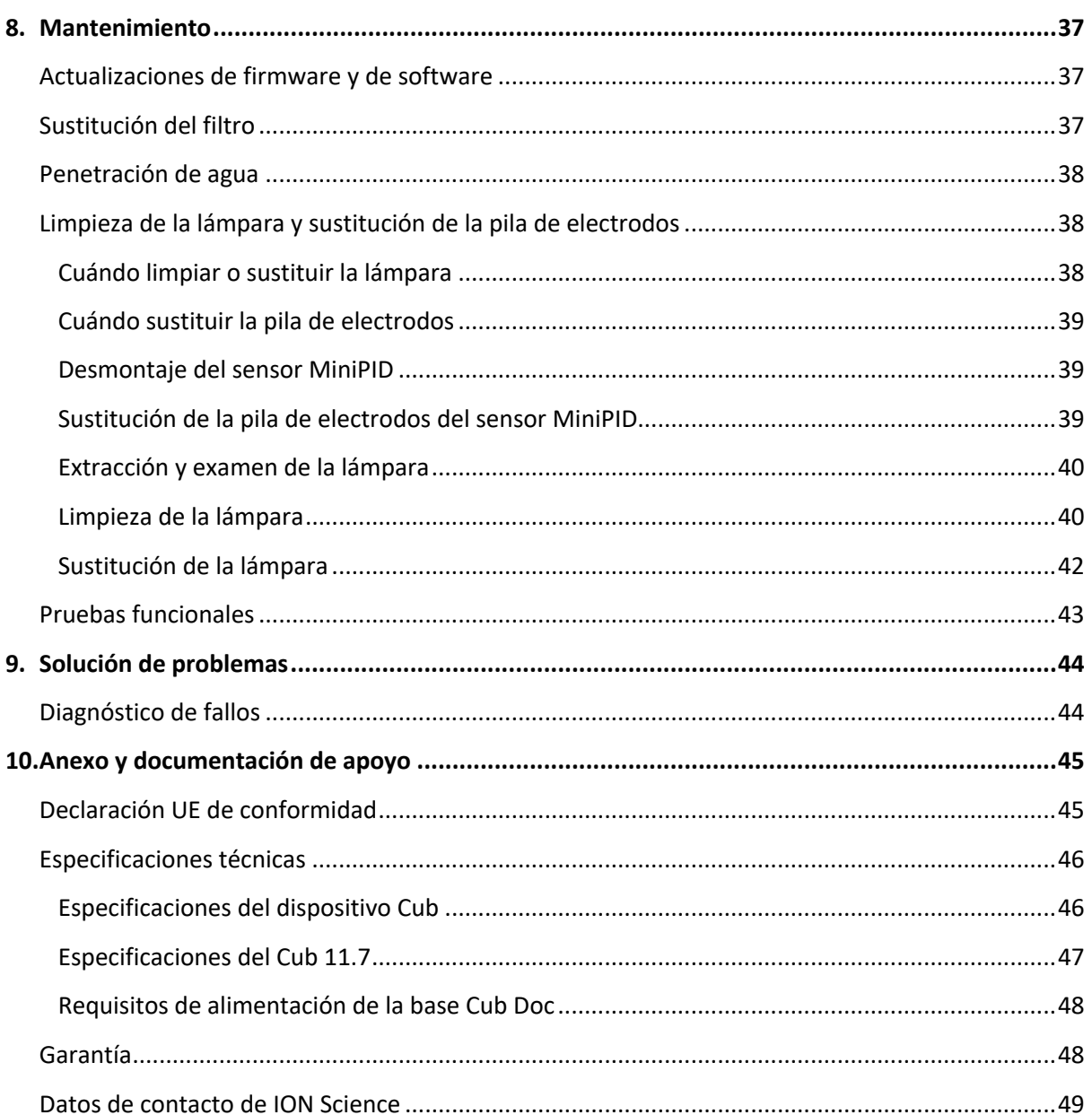

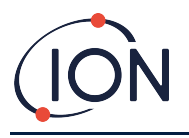

# <span id="page-5-0"></span>**1. Seguridad**

#### <span id="page-5-1"></span>**Consideraciones legales relativas al uso seguro del equipo**

- A pesar de que ION Science ha puesto su máximo empeño en que la información contenida en este manual sea exacta y precisa, no podrá aceptar responsabilidad alguna por errores u omisiones de cualquier tipo, ni por las consecuencias derivadas del uso de la información aquí contenida, cualesquiera que fueran. Este manual se ofrece «tal cual», sin compromiso, garantía o condición de ningún tipo, explícitos o implícitos.
- En la medida de lo permitido por la ley, ION Science no será responsable ante ninguna persona, ya sea física o jurídica, de las pérdidas o daños que pudieran resultar por el uso de este manual, cualesquiera que fueran.
- Nos reservamos el derecho de eliminar, modificar o alterar el contenido que aparece en este manual en cualquier momento y sin previo aviso.

#### <span id="page-5-2"></span>**Símbolos utilizados**

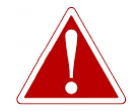

**¡ADVERTENCIA! USADO PARA ALERTAR DE UNA SITUACIÓN QUE IMPLICA UN PELIGRO DE LESIONES O MUERTE.**

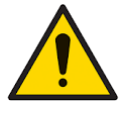

**Precaución Usado para advertir de una situación que implica un peligro de daños en el equipo.**

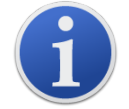

**Información** Información importante o consejos de utilidad relativos al empleo del dispositivo.

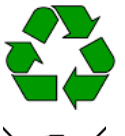

**Reciclado**

Recicle todas las partes del embalaje.

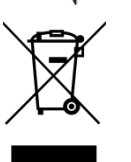

#### **Reglamento RAEE**

Asegúrese de eliminar de manera correcta todos los residuos de aparatos eléctricos y electrónicos.

#### <span id="page-5-3"></span>**Notas de advertencia, precaución e información**

Las siguientes notas de precaución se aplican al producto descrito en este manual.

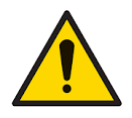

**El equipo de detección de gas descrito en este manual podría funcionar de manera inadecuada sin que ello resultara obvio. Por ello, es imprescindible inspeccionar y realizar su mantenimiento de forma periódica.**

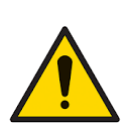

**ION Science recomienda al personal responsable del uso del equipo que establezca un régimen de comprobaciones periódicas para garantizar su funcionamiento dentro de los límites de calibración correspondientes, y que se mantenga un registro donde se recojan los datos de dichas comprobaciones.**

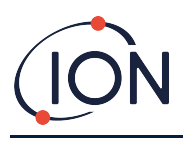

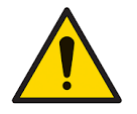

**El equipo deberá utilizarse de conformidad con las normas de seguridad y las instrucciones de instalación proporcionadas en este manual, y respetando la reglamentación de seguridad local aplicable.** 

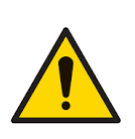

**Las baterías de iones de litio pueden resultar dañadas si se dejan descargadas. Recargue el dispositivo Cub cuando el indicador avise de que la batería está descargada. Tenga en cuenta además que, transcurrido un año sin usarse, deberá recargarse completamente antes de volver a almacenarlo. Repita este procedimiento cada año.**

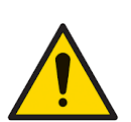

**Proteja el sensor de la exposición a los vapores de silicona, ya que estos podrían contaminar los visores de las lámparas y reducir la sensibilidad a algunos gases. Por lo general, este problema puede solucionarse frotando el visor de la lámpara con polvo de alúmina.** 

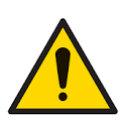

**No use detergentes químicos o abrasivos para limpiar el dispositivo Cub, ya que ello podría reducir las propiedades antiestáticas de los materiales empleados en su fabricación. Utilice solo un paño húmedo.**

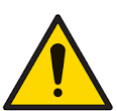

**No exponga el dispositivo Cub a atmósferas que posean efectos adversos conocidos sobre los elastómeros termoplásticos o el policarbonato.**

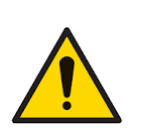

**El mantenimiento del dispositivo Cub y su base deberá ser exclusivamente realizado dentro de un ambiente no peligroso y en centros de servicio autorizados por ION Science Ltd. La sustitución de los componentes podría afectar a la seguridad intrínseca del aparato.**

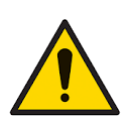

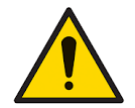

**Grado de protección IP: Limite la exposición continuada del aparato a condiciones de humedad elevada a menos de un día. Evite los chorros de agua a presión.**

**Uso debido: Si el equipo se usa de un modo distinto al especificado por el fabricante, la protección que incorpora podría verse afectada.**

Las siguientes notas de advertencia, precaución e información aparecen a lo largo de este manual cuando son aplicables.

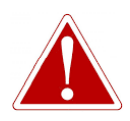

**EL DISPOSITIVO CUB ES UN APARATO RECARGABLE. RECÁRGUELO EXCLUSIVAMENTE USANDO LA BASE PROPORCIONADA POR ION SCIENCE Y DENTRO DE UN AMBIENTE NO PELIGROSO.**

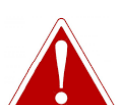

**EN CASO DE ACTIVARSE UN ESTADO DE ALARMA, EL USUARIO DEBERÁ ABANDONAR EL AMBIENTE PELIGROSO Y ACTUAR DE CONFORMIDAD CON LOS REGLAMENTOS NACIONALES DE SEGURIDAD APLICABLES.**

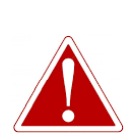

**EL COMPUESTO DE LIMPIEZA CONTIENE ÓXIDO DE ALUMINIO EN FORMA DE POLVO MUY FINO. ESTE PRODUCTO PUEDE CAUSAR LA IRRITACIÓN DE LAS VÍAS RESPIRATORIAS Y LOS OJOS.**

**(N.º CAS 1344-28-1).**

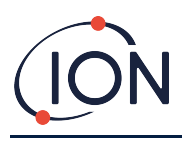

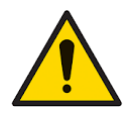

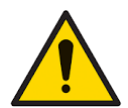

**Nunca instale de nuevo una lámpara averiada.**

**sustituir la base.**

**visor y evite las caídas.**

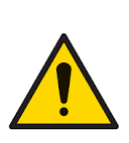

**A partir de la versión 97 del firmware, el firmware reduce los diagnósticos falsos de Error 7 (que indican falla de encendido de la lámpara) al evitar diagnósticos repetidos dentro de los 60 minutos posteriores al inicio, eliminar diagnósticos de Error 7 superfluos durante la prueba/calibración y ejecutar la rutina como antes después de estar apagada por más de 60 minutos. minutos.**

**La parte superior de la base cuenta con dos patillas de carga con resorte. Evite cortocircuitar estas dos conexiones, ya que ello fundiría el fusible y obligaría a** 

**El dispositivo Cub es un detector muy sensible. Manipule los componentes internos siempre con las manos y las herramientas limpias. La lámpara del dispositivo Cub es frágil. Manipúlela con extremo cuidado. No toque nunca el** 

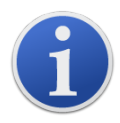

El dispositivo Cub portátil está diseñado para ser intrínsecamente seguro y ha sido certificado como tal.

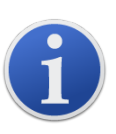

Los equipos Cub abandonan la fábrica con la batería completamente cargada. No obstante, de permanecer almacenados durante un periodo prolongado, esta podría descargarse. Recomendamos cargar el aparato durante al menos cuatro horas antes de usarlo.

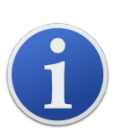

En caso de conectar más de una base, podría no quedar claro a qué unidad física se refiere cada fila de la tabla. Para identificar cada unidad, haga clic en el campo **Status** correspondiente. Los ledes de carga y diagnóstico de la base vinculada parpadearán en color morado durante unos segundos.

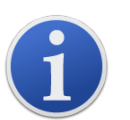

**Importante:** La función de borrado elimina todos los datos registrados por un dispositivo Cub. Asegúrese de exportar los datos que necesite en formato CSV antes de seleccionar esta opción.

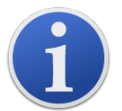

Al actualizar el firmware de un dispositivo Cub, se eliminarán todos los datos registrados en el aparato.

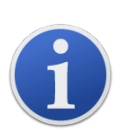

**Importante:** Cuando la memoria del dispositivo Cub se haya llenado completamente, los datos más antiguos se irán eliminando progresivamente a medida que se vayan generando nuevos registros. Los registros se presentarán como un conjunto de datos completo comenzando por los puntos más antiguos disponibles.

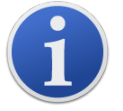

**Importante:** Evite el empleo de tubos de silicona, ya que este material es permeable a los gases COV.

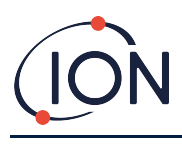

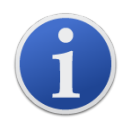

**Importante:** Antes de usar el dispositivo, compruebe siempre su estado de calibración en uso normal mediante una prueba funcional. Aplique los mismos gases de puesta a cero y de calibración usados al calibrar y asegúrese de que se muestren unas lecturas correctas.

Con el disco del filtro, la junta tórica del disco del filtro y la junta tórica superior correctamente colocadas, el dispositivo Cub posee un grado de protección IP65 (ensayos independientes realizados por BASEEFA).

Con el disco del filtro y las juntas tóricas retiradas, el grado de protección cae a IP64.

# <span id="page-8-0"></span>**Eliminación**

- El equipo no posee ningún tipo de material tóxico. No obstante, si ha entrado en contacto con materiales contaminantes, deberá tomar las medidas correspondientes y eliminarlo de conformidad con los reglamentos aplicables.
- Respete siempre la legislación local y los procedimientos establecidos al eliminar el equipo.
- Ion Science Ltd. ofrece un servicio de recogida. Póngase en contacto con nosotros para más información.

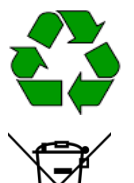

#### **RECICLADO** Recicle todo el embalaje.

#### **REGLAMENTO RAEE**

Asegúrese de eliminar de manera correcta todos los residuos de aparatos eléctricos y electrónicos.

# <span id="page-8-1"></span>**2. Descripción general del producto**

El dispositivo Cub es un detector personal de COV con tecnología de detección por fotoionización (PID). Este aparato le ofrece una detección rápida y precisa de los compuestos orgánicos volátiles que le mantiene seguro dentro de su entorno de trabajo. Posee un diseño anticontaminación y resistente a la humedad que le brinda unos resultados precisos y un tiempo de funcionamiento prolongado en los entornos más difíciles.

Cub 10.6 eV and Cub TAC, que cuenta además con la opción de ofrecer una sensibilidad de partes por mil millones (ppmm), se coloca dentro de la zona de respiración y resulta cómodo de llevar y discreto. Posee un intervalo dinámico de 0 a 5.000 ppm y puede medir 480 seleccionados seleccionables.

Cuando la exposición del trabajador supera los límites programados, su alarma acústica, visual (led parpadeando) y vibratoria le alerta de los gases presentes. Las lecturas se muestran en una nítida pantalla LCD retroiluminada, con una frecuencia de registro de los datos configurable.

El dispositivo Cub 10,6 eV se ofrece de serie con una lámpara de 10,6 eV para detectar de manera precisa una amplia variedad de compuestos orgánicos volátiles (COV) a niveles de partes por millón

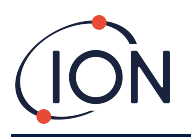

(ppm). ION Science ofrece además la variante **CubTAC**, con una lámpara de 10,0 eV y precisión de ppm, que detecta con precisión compuestos aromáticos totales (entre ellos, el benceno). La nueva variante de Cub de ION Science es la Cub 11.7. El Cub 11.7 es capaz de detectar otros gases como acetileno, metanol y formaldehído.

Ambos modelos pueden ampliarse en línea a una sensibilidad de partes por miles de millones (ppmm) de manera rápida y sencilla.

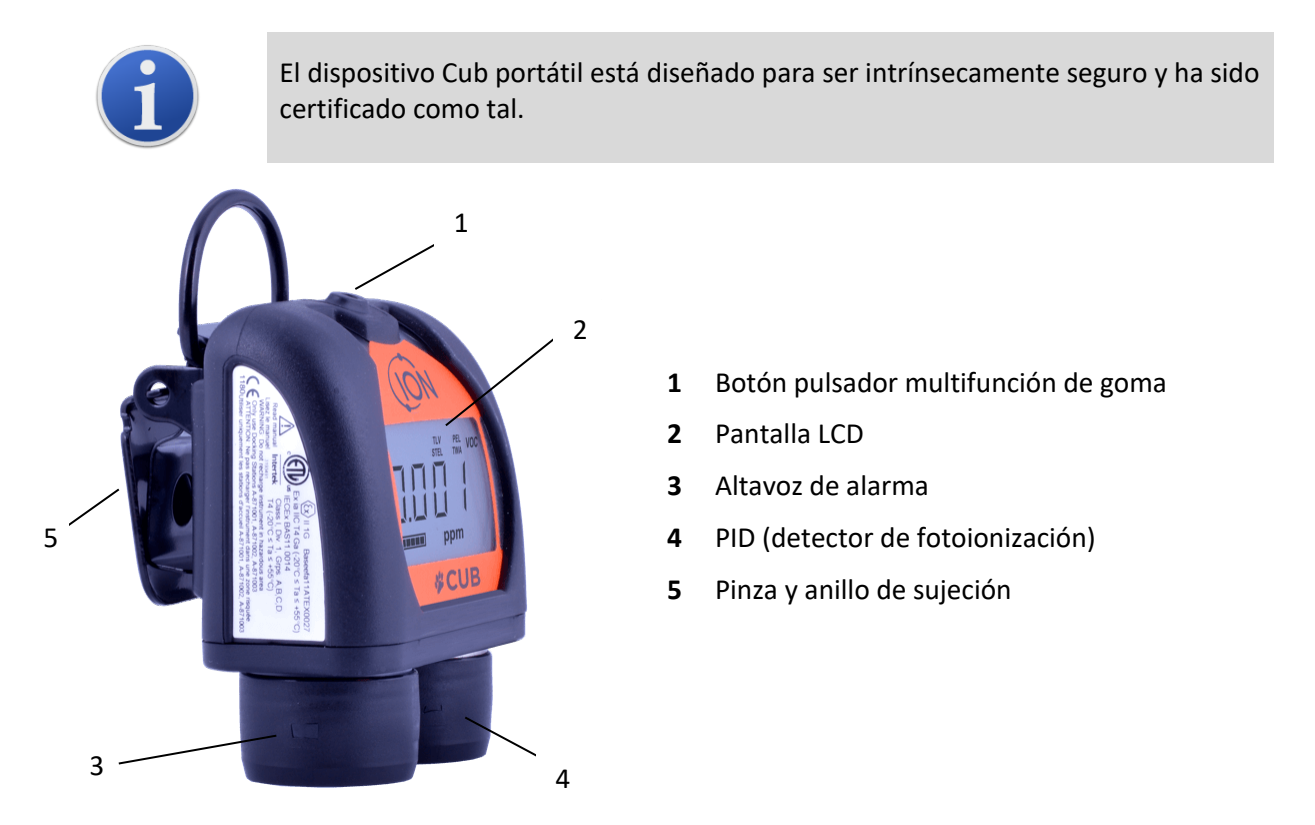

#### <span id="page-9-0"></span>**Bases Cub Doc**

El dispositivo Cub se usa en combinación con bases **Cub Doc**. Las bases permiten recargar el aparato. Dependiendo del modelo de base que emplee, también pueden usarse para descargar datos de él y calibrarlo.

Los Cub Docs están equipados con LED de colores para indicar el estado de la batería, la conexión y la calibración. Los LED se iluminan o parpadean una vez por segundo para indicar el estado.

Existen tres tipos de bases Cub Doc:

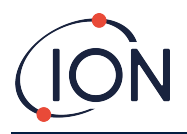

#### **Dispositivo Cub, Manual del usuario, versión 2.6**

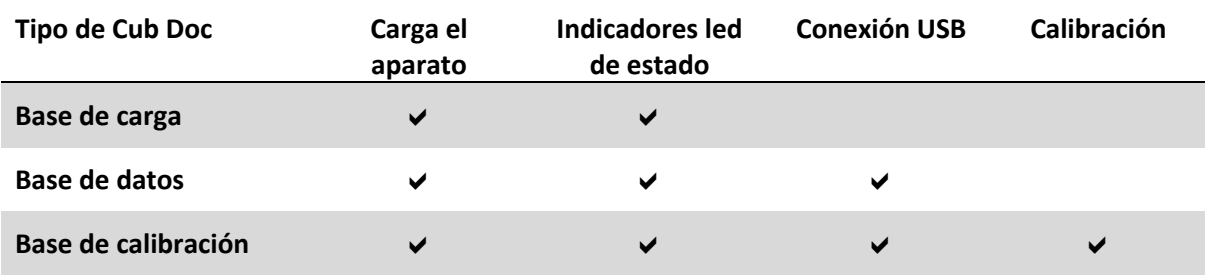

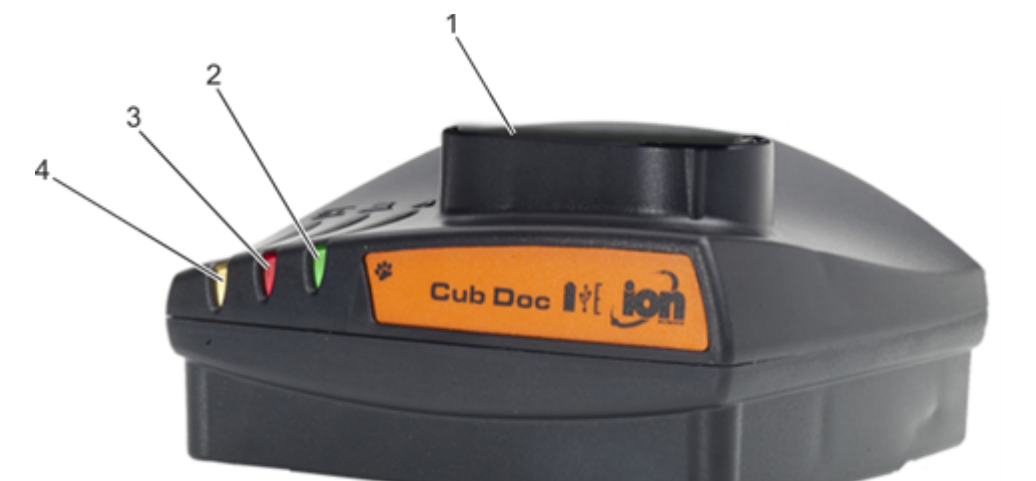

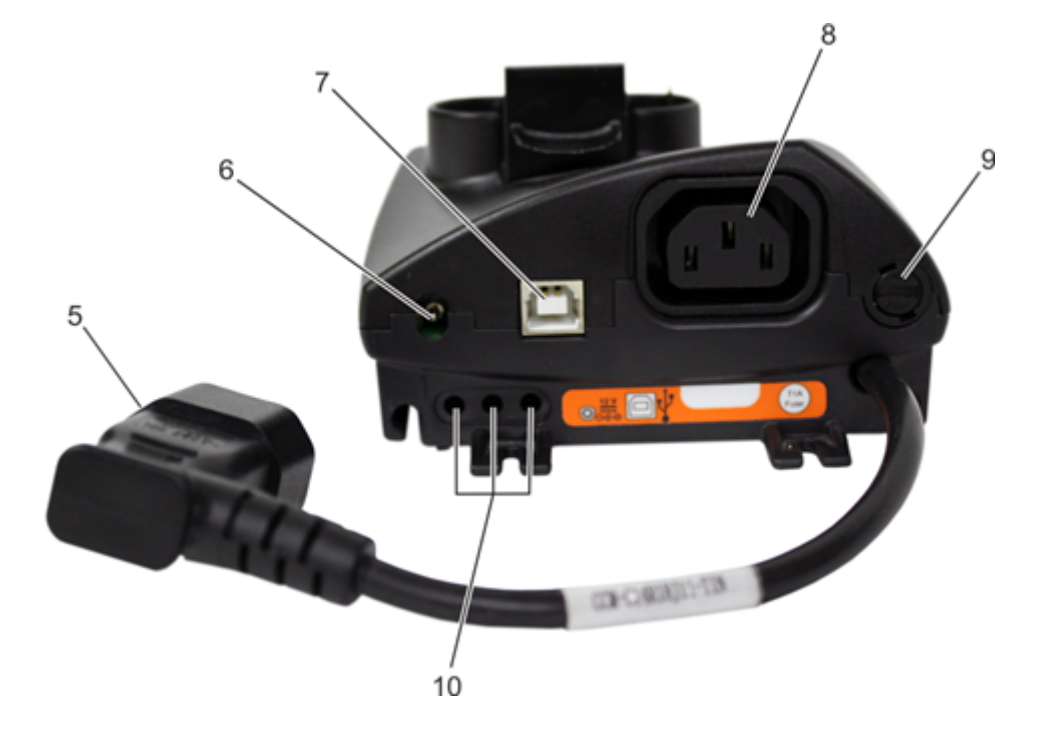

- **1** Base del dispositivo Cub
- **2** Led de diagnóstico
- **3** Led de USB
- **4** Led de carga
- **6** Toma de 12 V c.c.
- **7** Toma de USB (no disponible en base de carga)
- **8** Toma para conexión en cadena margarita (ver página siguiente)

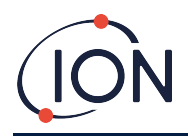

- **5** Toma volante para conexión a la red eléctrica
- **9** Toma del fusible
- **10** Puertos de calibración por gas (solo base de calibración)

# <span id="page-11-0"></span>**3. ¿Cómo se usa el dispositivo?**

#### <span id="page-11-1"></span>**Recarga del dispositivo Cub**

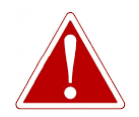

**EL DISPOSITIVO CUB ES UN APARATO RECARGABLE. RECÁRGUELO EXCLUSIVAMENTE USANDO LA BASE PROPORCIONADA POR ION SCIENCE Y DENTRO DE UN AMBIENTE NO PELIGROSO.**

El dispositivo Cub debe recargarse antes de cada uso.

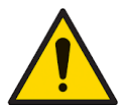

**La parte superior de la base cuenta con dos patillas de carga con resorte. Evite cortocircuitar estas dos conexiones, ya que ello fundiría el fusible y obligaría a sustituir la base.**

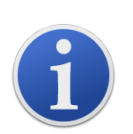

Los equipos Cub abandonan la fábrica con la batería completamente cargada. No obstante, de permanecer almacenados durante un periodo prolongado, esta podría descargarse. Recomendamos cargar el aparato durante al menos cuatro horas antes de usarlo.

El aparato se recarga mediante una base Cub Doc de cualquier tipo.

Las bases Cub Doc pueden conectarse en cadena margarita (ver abajo), lo que permite recargar varios dispositivos Cub desde una sola toma de la red eléctrica:

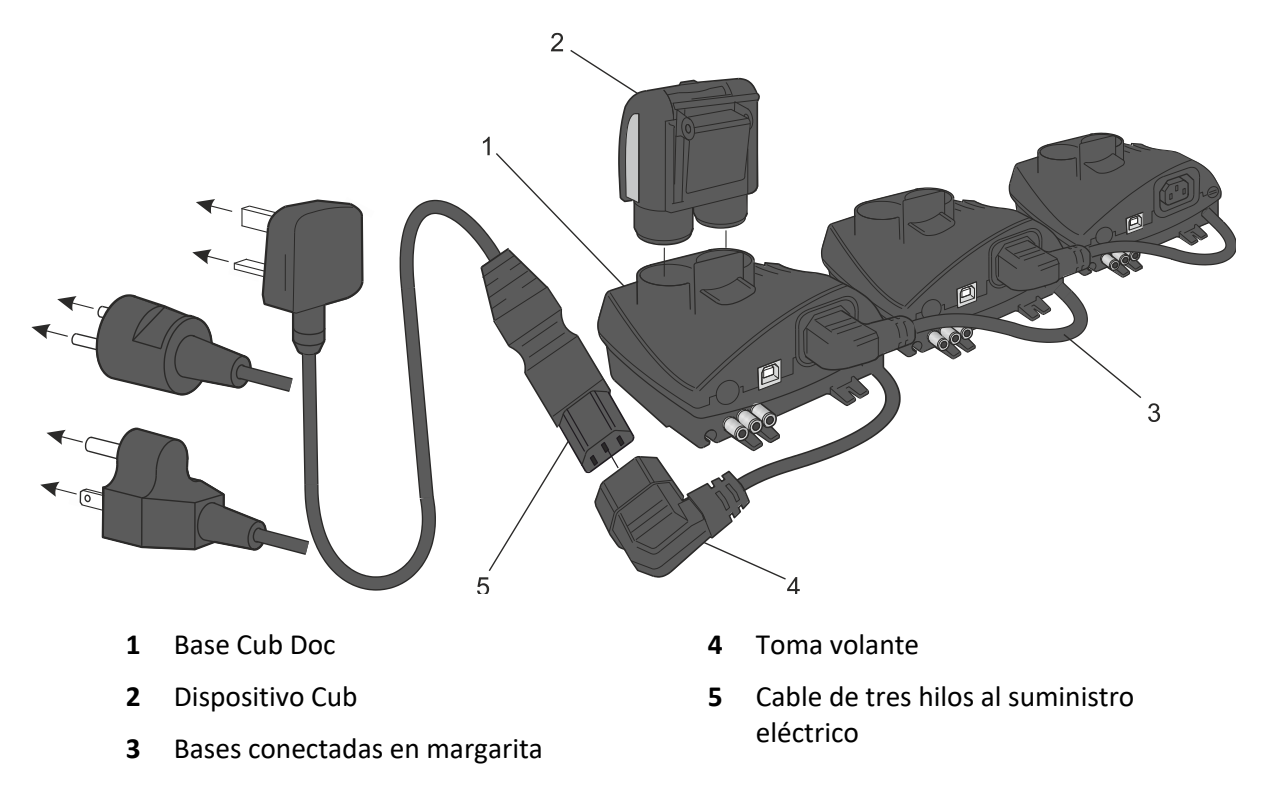

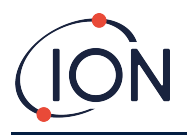

Para cargar el dispositivo Cub, colóquelo en una base Cub Doc que esté conectada a la red del suministro eléctrico. El led de carga de la base se iluminará en verde si esta recibe alimentación.

El dispositivo Cub comenzará entonces a cargarse. Mientras carga, la pantalla se iluminará en amarillo. Cuando el aparato esté completamente cargado, la pantalla se iluminará alternativamente en verde y amarillo.

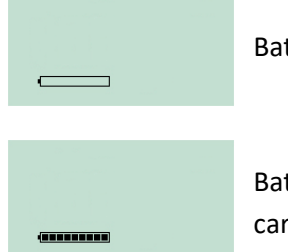

Batería agotada

Mientras el dispositivo Cub esté conectado a una base, la pantalla mostrará el nivel de carga de la

Batería completamente batería. cargada

# <span id="page-12-0"></span>**Encendido del dispositivo Cub**

Para encender el dispositivo Cub, mantenga presionado durante 3 segundos el botón multifunción de goma situado en la parte superior del aparato.

Sonará una alarma y los ledes de la parte frontal del aparato se iluminarán en rojo. La esquina inferior izquierda de la pantalla mostrará una barra de progreso que irá creciendo en segmentos de izquierda a derecha.

No suelte el botón hasta que la barra desaparezca (transcurridos los 3 segundos). La alarma se detendrá y el led rojo se apagará.

El visor LCD se encenderá y mostrará alternativamente las distintas pantallas de información mientras el aparato se inicia.

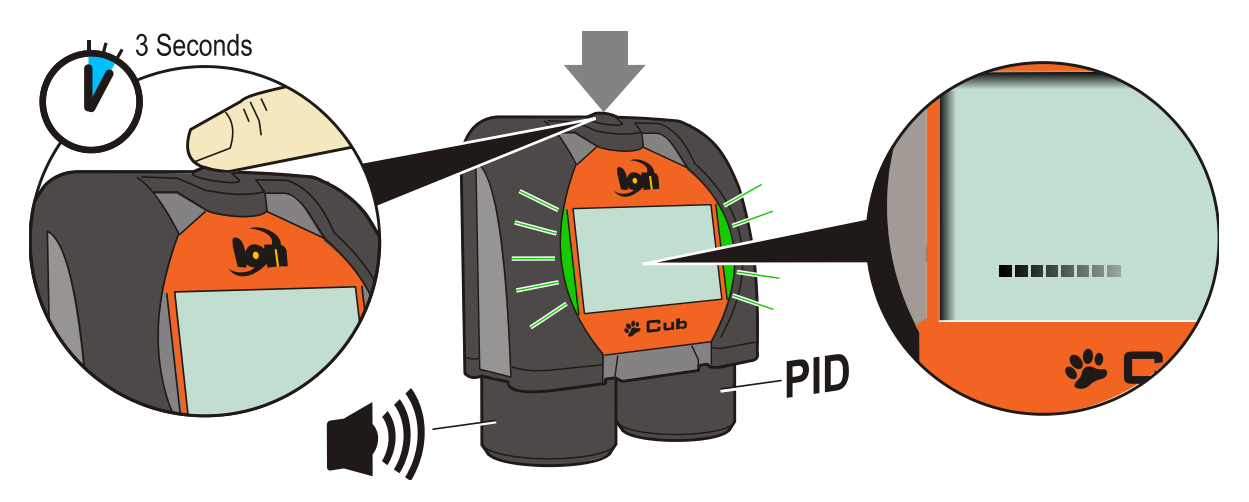

Finalmente, sonará una alarma breve y los ledes parpadearán en verde. Se mostrará entonces la pantalla principal de detección de gases (ver a continuación). El dispositivo Cub estará entonces listo para su empleo.

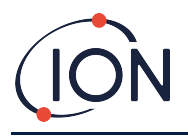

Cuando el Cub esté encendido, realizará una prueba de autodiagnóstico para verificar que el MminiPID y la lámpara funcionen antes de operar. Esta verificación no se repetirá si el instrumento se reinicia dentro de los 60 minutos posteriores al tiempo de funcionamiento.

#### <span id="page-13-0"></span>**Apagado del dispositivo Cub**

Mantenga presionado el botón multifunción situado en la parte superior del aparato. La esquina inferior izquierda de la pantalla mostrará una barra de progreso que irá decreciendo en segmentos de derecha a izquierda hasta que la pantalla y el aparato se apaguen.

## <span id="page-13-1"></span>**La pantalla del dispositivo Cub: descripción**

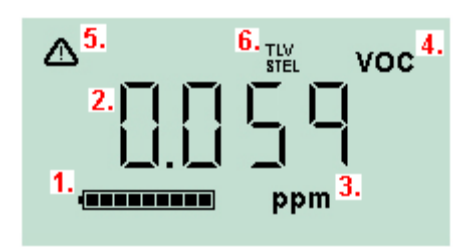

- **1** Indicador de carga de la batería
- **2** Nivel de gas detectado
- **3** Unidades del nivel de gas (**ppm** o **mg/m3**, dependiendo de la configuración)
- **4** Tipo de sensor de gas seleccionado (por ejemplo, **VOC** para compuestos orgánicos volátiles)
- **5** Este símbolo aparece cuando se supera un límite STEL (de corta duración) o TWA (ponderado en el tiempo)
- **6** Cuando se muestre el icono **TLV STEL**, se presentarán valores calculados en tiempo real

#### <span id="page-13-2"></span>**Pantallas de información**

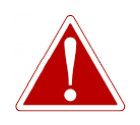

#### **EN CASO DE ACTIVARSE UN ESTADO DE ALARMA, EL USUARIO DEBERÁ ABANDONAR EL AMBIENTE PELIGROSO Y ACTUAR DE CONFORMIDAD CON LOS REGLAMENTOS NACIONALES DE SEGURIDAD APLICABLES.**

El dispositivo Cub puede presentar varias pantallas de información distintas. Para pasar de una a otra, pulse sucesivamente el botón multifunción de la parte superior. Al acceder a una nueva pantalla, el visor LCD se iluminará en otro color durante unos instantes.

Mientras el visor se encuentre iluminado, cada vez que pulse el botón multifunción se pasará a una nueva pantalla (salvo cuando se haya activado una alarma: [ver abajo\)](#page-15-0). Si el visor no está iluminado, deberá pulsar una vez el botón multifunción para que se ilumine y, después, pulsarlo de nuevo para pasar a la siguiente pantalla.

Se enumeran a continuación las pantallas en el orden que aparecen.

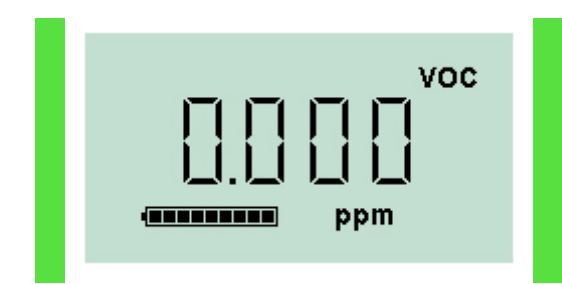

Pantalla principal de detección de gases.

Se muestra por defecto al encender el aparato.

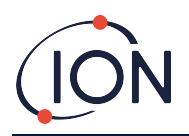

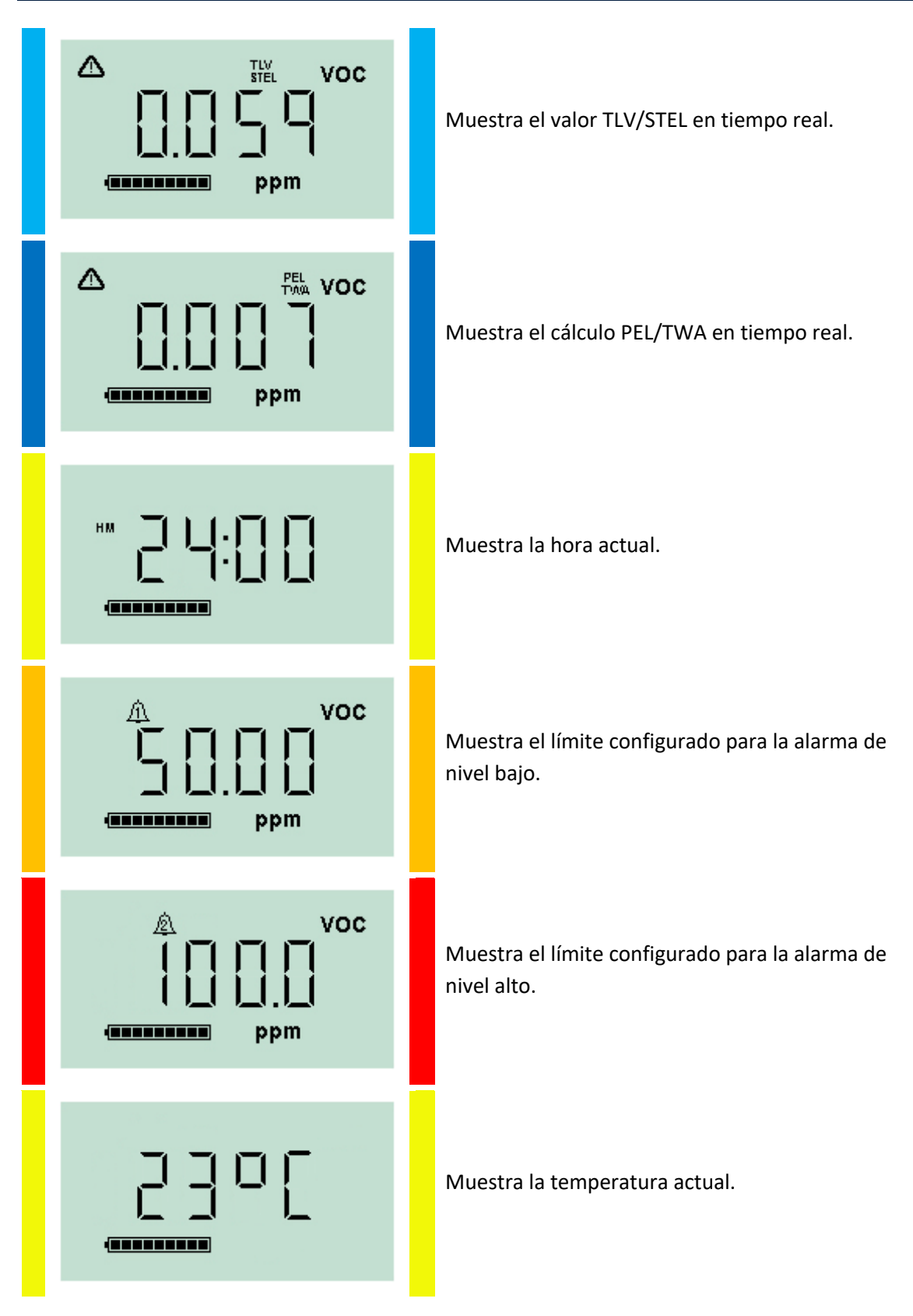

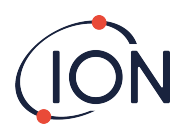

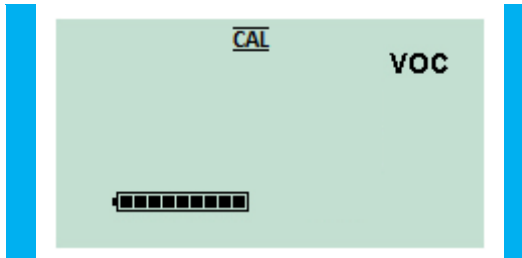

Esta pantalla se usa cuando el aparato se calibra de forma remota, sin usar una base Cub Doc. Consulte el apartado [Calibración](#page-31-1) para más detalles.

Tenga en cuenta que el aparato se puede configurar para que solo muestre algunas de estas pantallas (consulte el apartado [Configuración del dispositivo](#page-27-0) para más detalles).

Al pulsar de nuevo el botón multifunción, se volverá a la pantalla principal de detección de gases.

# <span id="page-15-0"></span>**4. ¿Qué significan las alertas y las alarmas?**

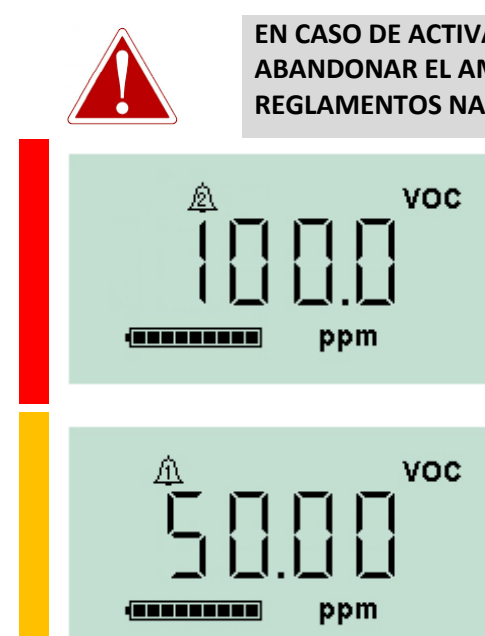

**EN CASO DE ACTIVARSE UN ESTADO DE ALARMA, EL USUARIO DEBERÁ ABANDONAR EL AMBIENTE PELIGROSO Y ACTUAR DE CONFORMIDAD CON LOS REGLAMENTOS NACIONALES DE SEGURIDAD APLICABLES.**

> Si el gas detectado activa una alarma de nivel alto, la pantalla y las luces de la parte superior de la unidad parpadearán en rojo.

> La pantalla mostrará el símbolo de alarma de nivel alto.

> Si el gas detectado activa una alarma de nivel bajo, la pantalla parpadeará en naranja y las luces de la parte superior de la unidad parpadearán en rojo.

> La pantalla mostrará el símbolo de alarma de nivel bajo.

Dependiendo de cómo se haya configurado el aparato, la unidad podría además vibrar y emitir una señal acústica.

Con el bloqueo de alarma habilitado, estos avisos no podrán desactivarse hasta que el nivel de gas haya caído por debajo del umbral de alarma. De lo contrario, la vibración y la señal acústica se podrán detener pulsando una vez el botón multifunción.

Las alertas luminosas seguirán parpadeando. Al pulsar el botón multifunción por segunda vez, las luces dejarán de parpadear. Sin embargo, volverán a hacerlo si el nivel de gas vuelve a superar el umbral de alarma.

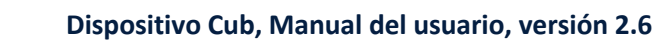

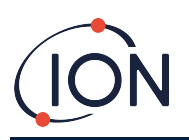

# <span id="page-16-0"></span>**5. Uso de la aplicación CubPC y descarga de datos**

#### <span id="page-16-1"></span>**Aspectos generales**

La aplicación de software CubPC se usa para llevar a cabo los siguientes procedimientos en un equipo PC:

- Ver los detalles de los dispositivos Cub y descargar los registros de datos.
- Configurar las preferencias de los aparatos
- Calibrar los aparatos
- Ver los detalles y configurar las preferencias de las bases Cub Doc

#### <span id="page-16-2"></span>**Requisitos del equipo PC**

La aplicación CubPC funciona en equipos con Windows Vista, Windows 7 o Windows 10. El sistema deberá tener instalado .NET Framework 3.5 Service Pack 1 o superior.

#### <span id="page-16-3"></span>**Descarga e instalación**

Descargue la aplicación CubPC desde nuestra web en: [www.ionscience.com](http://www.ionscience.com/)

#### <span id="page-16-4"></span>**Conexión de las bases y los aparatos a un equipo PC**

Conecte su equipo PC a una base Cub Doc de datos o de calibración mediante el cable USB proporcionado, tal como se muestra a continuación:

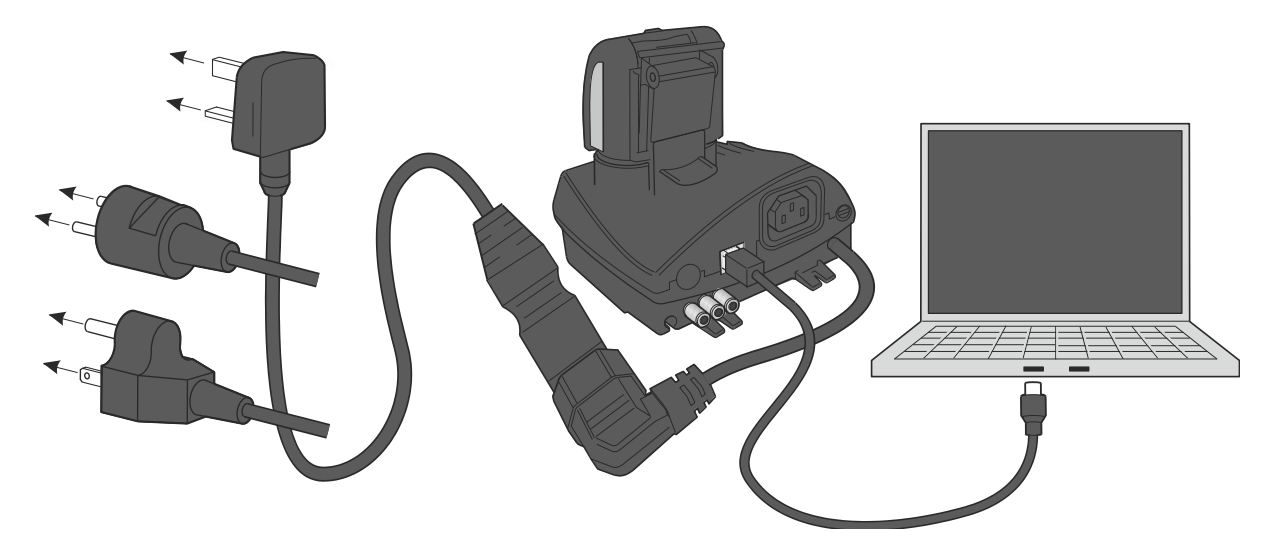

Para conectar la base Cub Doc por USB, esta deberá estar encendida (el led de carga deberá estar iluminado en verde).

Se dispone además de los correspondientes cables de alimentación de red para EE. UU., la Unión Europea y Australia.

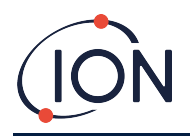

El led de USB de la base se iluminará en:

- rojo, cuando exista una conexión física por USB, pero no se haya establecido comunicación con el equipo PC;
- amarillo, una vez que se haya establecido la comunicación y la base y el PC se estén comunicando (por ejemplo, mientras se transfieren los datos del registro desde el dispositivo Cub al PC); y
- verde, una vez que se haya establecido la comunicación.

Al conectar una base por primera vez a un equipo PC donde se encuentre instalada la aplicación CubPC, se iniciará automáticamente la instalación del controlador del dispositivo.

Es posible conectar varias bases simultáneamente al PC por medio de un concentrador USB.

#### <span id="page-17-0"></span>**Inicio de la aplicación de software CubPC**

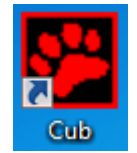

Ejecute la aplicación haciendo doble clic en el archivo .exe de CubPC situado en la carpeta de instalación o seleccionando el atajo creado en el escritorio o en el menú de inicio.

Se mostrará durante unos instantes la pantalla de presentación de CubPC. A continuación, la aplicación se abrirá en la página de **dispositivos Cub**.

#### <span id="page-17-1"></span>**Descarga de las lecturas de datos registradas**

Al conectar el dispositivo Cub a un PC de la manera anteriormente descrita, la aplicación «leerá» el aparato y se descargarán de forma automática todas las lecturas de datos recientes. Durante este proceso, el led de PC de la base se iluminará en amarillo.

#### <span id="page-17-2"></span>**Botones del menú principal**

Estos botones se muestran siempre en la parte superior de la ventana de CubPC, independientemente de la página en la que usted se encuentre:

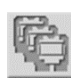

Abre la página de **[dispositivos Cub](#page-18-0)**.

Abre l[a página de](#page-19-0) **ayuda**, que muestra información general sobre la aplicación CubPC y proporciona acceso a asistencia técnica y documentación.

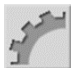

Abre la página de **[preferencias](#page-24-2)**, que permite definir las preferencias de la aplicación CubPC; por ejemplo, las acciones a realizar cuando los aparatos se colocan en la base.

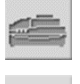

Abre l[a página de](#page-26-2) **bases**, donde se puede ver información sobre las bases conectadas, realizar purgas de datos y actualizar el firmware.

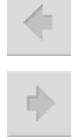

Permiten desplazarse atrás y adelante por las páginas de CubPC anteriormente visitadas.

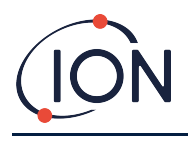

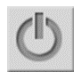

Permite salir y cerrar la aplicación CubPC.

# <span id="page-18-0"></span>**Página de dispositivos Cub**

La **página de dispositivos Cub** se muestra al abrir la aplicación CubPC. Presenta una lista de los dispositivos Cub conectados actualmente y con anterioridad.

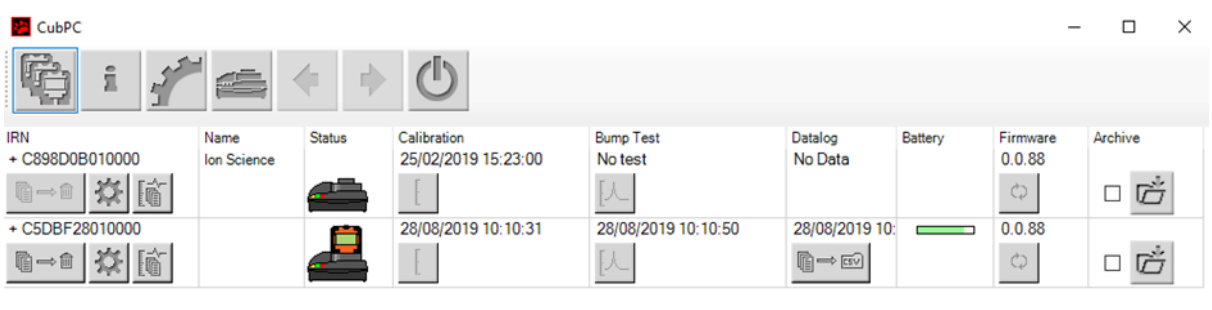

Para abrir la **página de dispositivos Cub** desde otra página, haga clic en este botón:

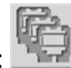

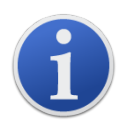

En caso de conectar más de una base, podría no quedar claro en la página a qué unidad física se refiere cada fila de la tabla. Para identificar cada unidad, haga clic en el campo **Status** correspondiente. Los ledes de carga y diagnóstico de la base vinculada parpadearán en color morado durante unos segundos.

Si una base tiene conectado un dispositivo Cub, se indicará mediante un icono en la columna **Status**:

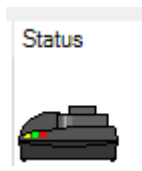

Cub no conectado Cub conectado

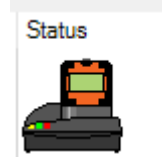

Para cada dispositivo Cub conectado, se mostrará la siguiente información:

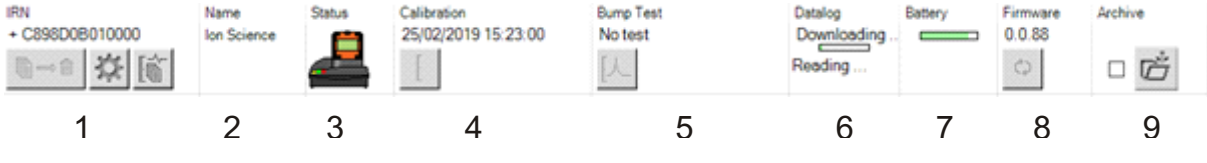

**1** Número IRN

- **2** Nombre (si se le ha asignado uno en la [página de configuración](#page-27-0) del dispositivo)
- **3** Estado de la base
- **4** Hora y fecha de la última calibración
- **5** Hora y fecha de la última prueba funcional
- **6** Hora y fecha de la última descarga del registro de datos y acceso a ellos
- **7** Estado de carga de la batería
- **8** Versión del firmware
- **9** Opción para [Archivar los registros](#page-22-1) y eliminar el dispositivo de la lista

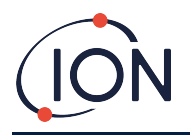

La **página de dispositivos Cub** incluye además los siguientes botones para cada dispositivo:

- [Ver los registros de las descargas de datos](#page-19-0)
- [Ver los datos descargados](#page-20-0)
- [Guardar los datos registrados en archivos CSV](#page-22-0)
- [Eliminar los datos registrados](#page-22-2)
- [Abrir la página de configuración del dispositivo](#page-27-0)
- [Calibrar el dispositivo](#page-31-1)
- [Realizar pruebas funcionales](#page-42-0)
- [Actualizar el firmware del dispositivo](#page-16-3)

Pulsando los símbolos **+ / -** situados junto al número de serie de cada dispositivo es posible mostrar y ocultar datos y opciones adicionales. Estos son los detalles adicionales:

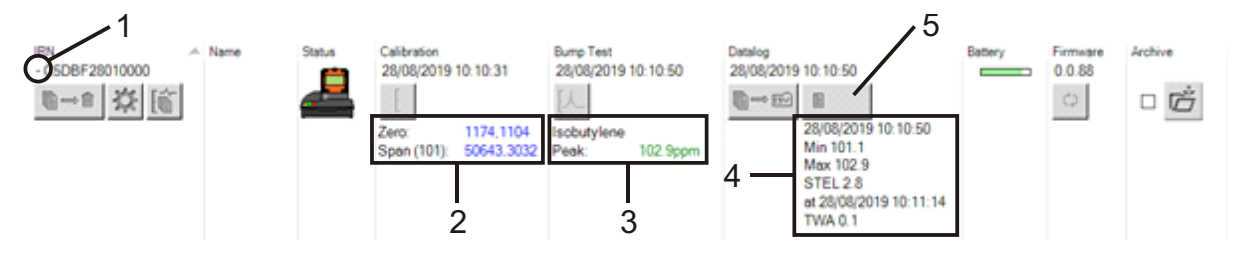

- **1** Control **+ / -**
- **2** Valores AD de puesta a cero y de calibración
- **3** Gas usado para prueba funcional y valor pico
- **4** Valores mínimo, máximo, STEL y TWA detectados en el último registro de datos

(es posible desplazarse arriba y abajo entre los registros de datos)

**5** Botón para [acceder al registro de](#page-20-0)  [datos seleccionado](#page-20-0)

#### <span id="page-19-0"></span>**Consulta de los registros de descargas**

Para consultar la lista de descargas de datos realizada desde un dispositivo Cub, haga clic en este

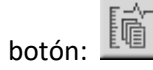

#### Se mostrará la siguiente página:

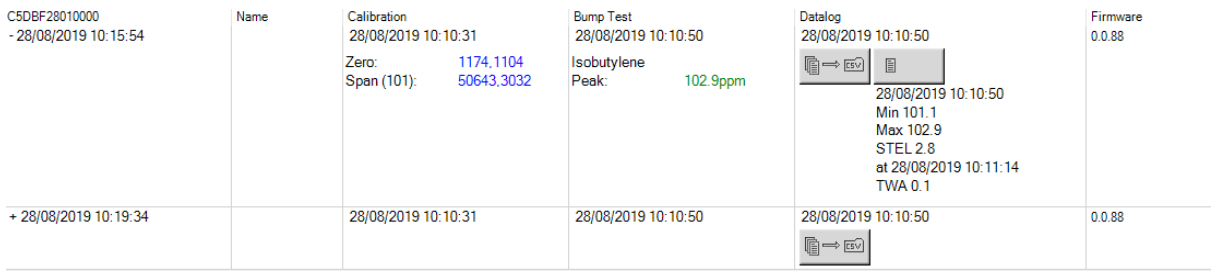

Cada fila de información se corresponde con una descarga de datos desde el dispositivo al PC.

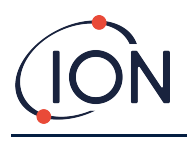

Los datos presentados son: hora y fecha de cada descarga, nombre del aparato, versión del firmware, hora y fecha de calibración, hora y fecha de la prueba funcional.

La columna **Datalog** muestra la hora y fecha del comienzo de cada registro de datos y un botón para [guardar los datos registrados en un archivo CSV.](#page-22-0)

Para ver información adicional, haga clic en **+** al principio de la fila correspondiente. La columna **Calibration** mostrará entonces los valores de puesta a cero y calibración correspondientes a la última calibración del aparato, y la columna **Datalog** indicará los niveles de gas máximo y mínimo detectados, así como los valores STEL y TWA detectados.

La columna **Datalog** también mostrará un botón adicional para [ver los detalles de los datos](#page-20-0)  [registrados.](#page-20-0)

#### <span id="page-20-0"></span>**Detalles de los datos registrados**

Para ver los detalles de un registro de datos, haga clic en este botón en la columna **Datalog**:

目

1

Para ver los detalles del registro de datos más reciente de un dispositivo Cub, haga clic en ese mismo botón para el aparato correspondiente en la **página de dispositivos Cub**. El número que aparece en el botón indica cuántos archivos hay almacenados en el aparato.

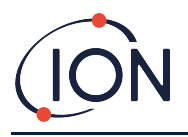

A continuación se mostrarán los detalles de las lecturas almacenadas en el registro seleccionado. Por ejemplo:

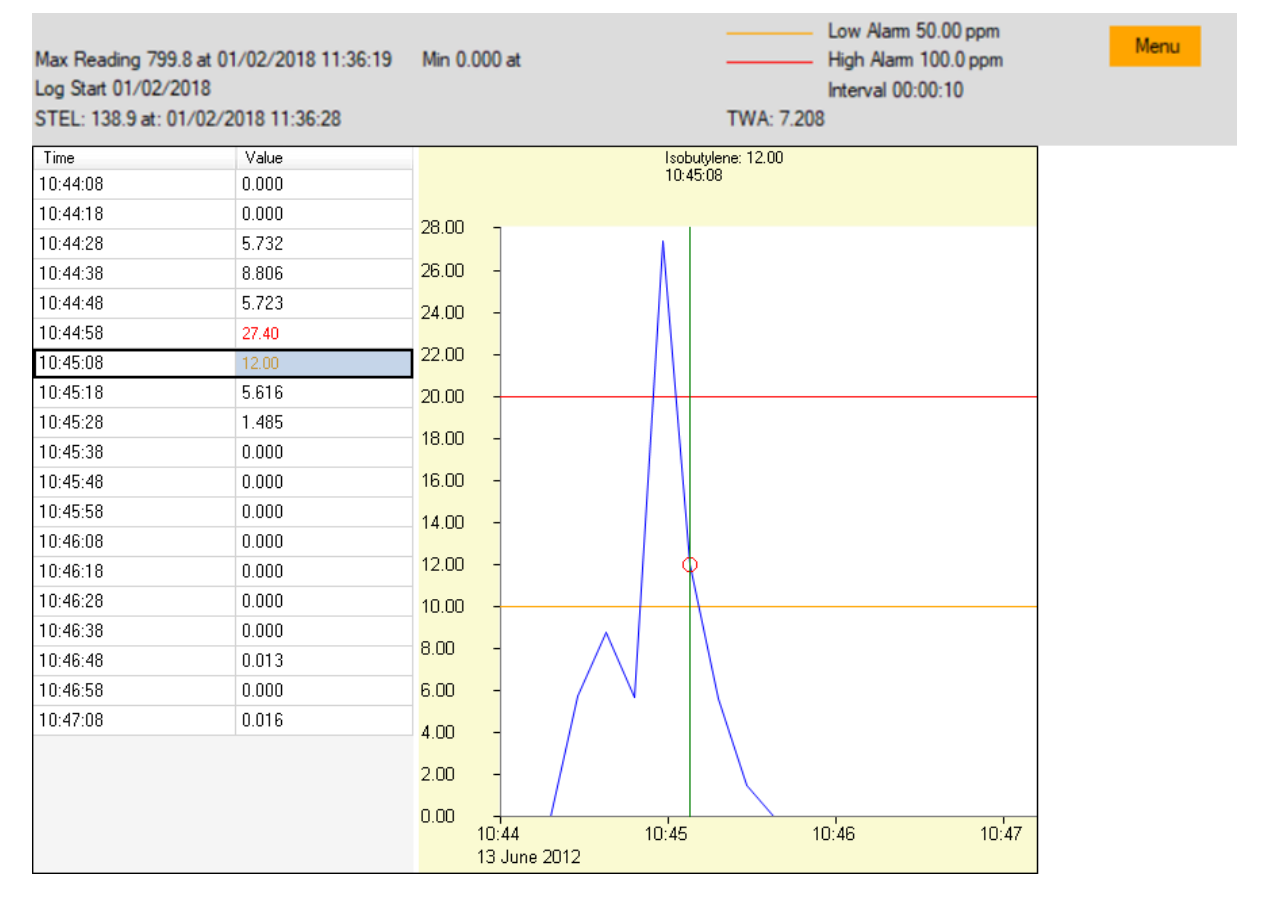

El área superior muestra los datos generales del registro y cómo estaba configurado el dispositivo Cub en ese momento.

El área de la izquierda enumera la hora y el nivel de gas correspondiente a cada lectura. Los valores en rojo indican que la lectura activó una alarma de nivel alto, y los valores en naranja, que activó una alarma de nivel bajo.

El área de la derecha presenta una gráfica lineal de las lecturas. La línea azul indica el nivel de gas registrado. Las líneas roja y naranja representan, respectivamente, la alarma de alto nivel y la alarma de bajo nivel.

Al pulsar sobre cualquiera de las lecturas del lado izquierdo, se añade una línea verde vertical a la gráfica para destacar la hora en que se realizó. Sobre dicha línea se muestra el nivel de gas y la hora exacta de la lectura.

El botón **Menu** muestra las siguientes opciones para imprimir, exportar y visualizar los datos:

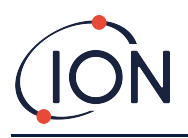

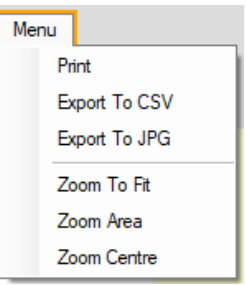

#### <span id="page-22-0"></span>**Almacenamiento de los datos registrados en un archivo CSV**

Para guardar un registro de datos determinado en un archivo CSV, haga clic en este botón en la

⊫⇔ columna **Datalog**:

La opción también se encuentra disponible en el anterior menú.

Se presentará entonces el cuadro de diálogo de Windows «Guardar como». Elija un nombre y una ruta de destino para el archivo de la manera habitual y haga clic en **Guardar**.

Tenga en cuenta que los datos podrían guardarse automáticamente en un archivo CSV al conectar el dispositivo Cub a una base si esta opción se encuentra habilitada en la página de **[preferencias](#page-24-2)**.

#### <span id="page-22-1"></span>**Archivado de los registros de un dispositivo Cub**

Para archivar los datos de un dispositivo Cub y eliminarlo de la lista de aparatos conectados, marque

la casilla **Archive** correspondiente al aparato y haga clic en este botón:

Los datos del dispositivo Cub se archivarán entonces en la carpeta «Instruments» situada en la unidad C: del equipo PC. El aparato se eliminará de la **página de dispositivos Cub** y no volverá a aparecer de nuevo (salvo que se vuelva a conectar).

#### <span id="page-22-2"></span>**Eliminar los datos registrados**

Para eliminar todos los datos almacenados en un dispositivo Cub, pulse este botón:

Aparecerá un mensaje pidiendo confirmación del borrado. Una vez confirmado, los datos se borrarán.

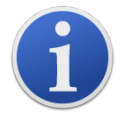

**Importante:** La función de borrado elimina todos los datos registrados por un dispositivo Cub. Asegúrese de exportar los datos que necesite en formato CSV antes de seleccionar esta opción.

#### <span id="page-22-3"></span>**Actualización del firmware y del software**

Las actualizaciones de la aplicación CubPC se instalan desde la [página de](#page-22-3) **ayuda**.

Para actualizar el firmware del dispositivo Cub, haga clic en este botón de la columna **Firmware**  $\circlearrowright$ dentro de la página de **[dispositivos Cub](#page-18-0)**:

Pioneering Gas Sensing Technology. 
Página 23 de 51 ionscience.com ionscience.com

@⇔®

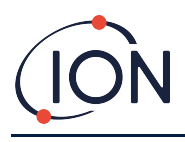

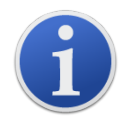

Al actualizar el firmware de un dispositivo Cub, se eliminarán todos los datos registrados en el aparato.

Si el firmware se encuentra actualizado, no sucederá nada. Si existe una versión más reciente disponible, se mostrará una barra de progreso en el campo **Firmware** mientras se realiza la actualización.

Para actualizar el firmware de la base, haga clic en el mismo botón dentro de la [página de](#page-26-2) **bases**.

# <span id="page-23-0"></span>**Página de ayuda**

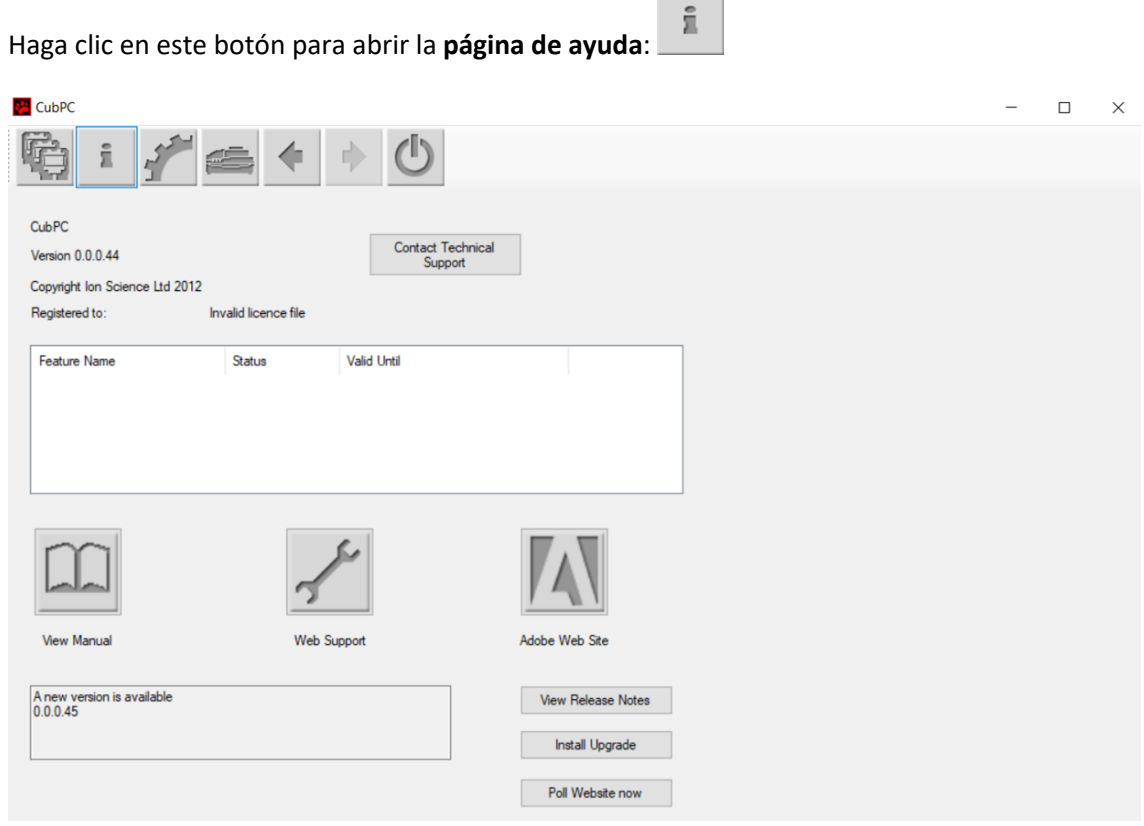

En la parte superior de la página se mostrará la versión actual del software junto con información relativa al copyright, titular de la licencia, etc.

#### <span id="page-23-1"></span>**Cómo obtener ayuda**

El botón **View Manual** dirige a la página de manuales de la web de ION Science, desde donde se puede descargar este manual.

Para enviar una pregunta al servicio técnico, haga clic en el botón **Contact Technical Support** y cumplimente el formulario que aparece.

Para acceder a la página web de asistencia de ION Science, haga clic en el botón **Web Support**.

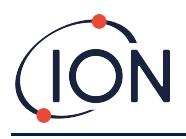

#### <span id="page-24-0"></span>**Actualización del software**

Cuando exista una versión más reciente del software, se indicará en la parte inferior izquierda de la página. Para instalar la última versión, haga clic en **Install Upgrade**.

El proceso de instalación se iniciará. La versión antigua del software se cerrará y será sustituida por la nueva versión, que se iniciará automáticamente.

Para consultar las notas de la nueva versión, haga clic en **View Release Notes**.

Para comprobar si se encuentra disponible una actualización, haga clic en el botón **Poll Website now**.

#### <span id="page-24-1"></span>**Otras funciones**

Se recomienda usar Adobe Reader para la consulta de este manual. El botón **Adobe Web Site** abre la página de descarga de Adobe Reader.

#### <span id="page-24-2"></span>**Página de preferencias**

Haga clic en este botón para abrir la **página de preferencias**:

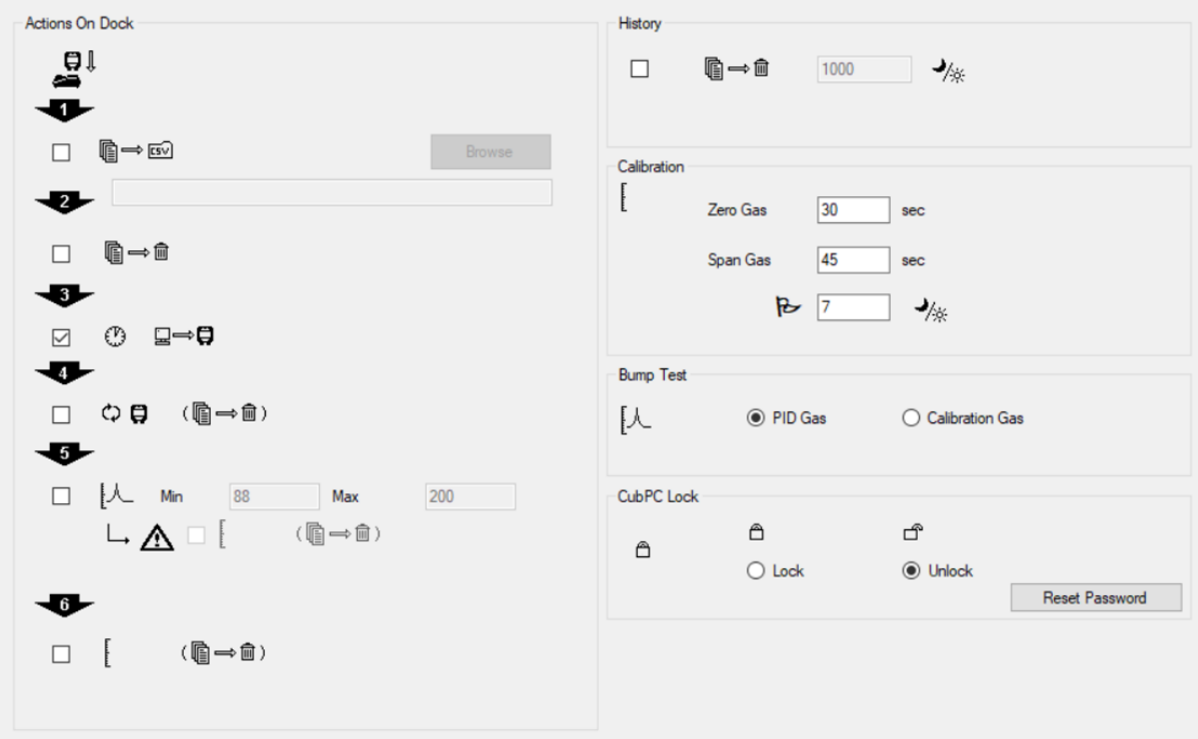

Esta página permite configurar las preferencias de la aplicación CubPC; por ejemplo, las acciones a llevar a cabo cuando los dispositivos Cub se colocan en la base.

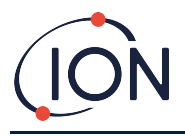

#### <span id="page-25-0"></span>**Sección «Actions on Dock»**

Cuando coloque un dispositivo Cub en una base Cub Doc, los datos registrados se copiarán automáticamente en el equipo PC conectado. También pueden llevarse a cabo otras acciones, en el orden indicado en la página, según se marquen las casillas de esta sección.

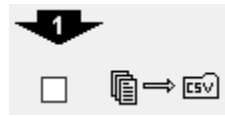

Los datos del aparato se descargan en formato CSV al equipo PC. La ubicación del archivo se selecciona mediante el botón **Browse**.

Tenga en cuenta que esta acción se realiza de manera adicional a la de la copia automática de los datos del registro, mencionada arriba. Los datos de la copia automática se visualizan usando la aplicación CubPC, pero se encuentran codificados y no es posible su edición. Los datos transferidos manualmente a archivos CSV pueden editarse con total libertad y también cargarse en otras aplicaciones.

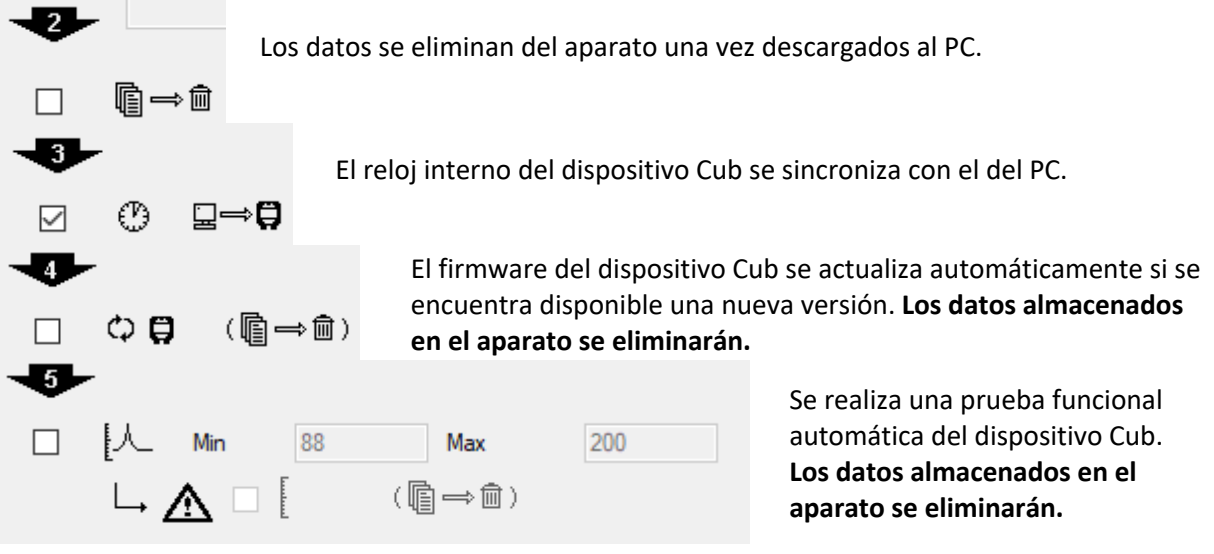

Esta acción permite definir los valores máximo y mínimo de calibración. De superarse, el aparato se

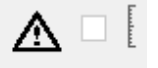

volverá a calibrar automáticamente. Para ello, marque la casilla .

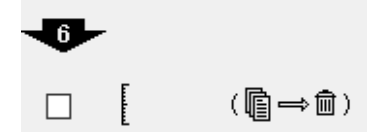

El dispositivo Cub se recalibrará. Esta acción es independiente de la acción de prueba funcional anterior. **Los datos almacenados en el aparato se eliminarán.**

Las últimas dos acciones solo están disponibles con bases de calibración.

#### <span id="page-25-1"></span>**Sección «History»**

Si desea borrar del equipo PC los registros que superen un determinado número de días de antigüedad, marque la casilla de la sección **History** e introduzca el número de días en el campo adyacente.

#### <span id="page-25-2"></span>**Sección «Calibration»**

Consulte el apartado [Calibración mediante la base Cub Doc](#page-32-1) para obtener más información.

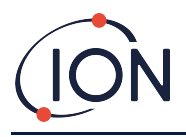

#### <span id="page-26-0"></span>**Sección «Bump Test»**

Use esta opción para especificar si las pruebas funcionales se realizarán con el gas de calibración o con el gas PID seleccionado para el dispositivo Cub. Consulte el apartado [Pruebas funcionales](#page-40-0) para obtener más información.

#### <span id="page-26-1"></span>**Sección «CubPC Lock»**

La aplicación CubPC puede ser bloqueada por un usuario administrador para evitar la modificación no autorizada de la configuración.

Para ello, seleccione la opción **Lock** e introduzca su contraseña. La contraseña establecida por defecto es 0000. Haga clic en el botón **Reset Password** para cambiarla.

Si ha olvidado su contraseña, póngase en contacto con Ion Science para que le proporcionemos una contraseña maestra. Las contraseñas maestras se generan diariamente y solo son válidas para el día de su generación.

#### <span id="page-26-2"></span>**Página de bases**

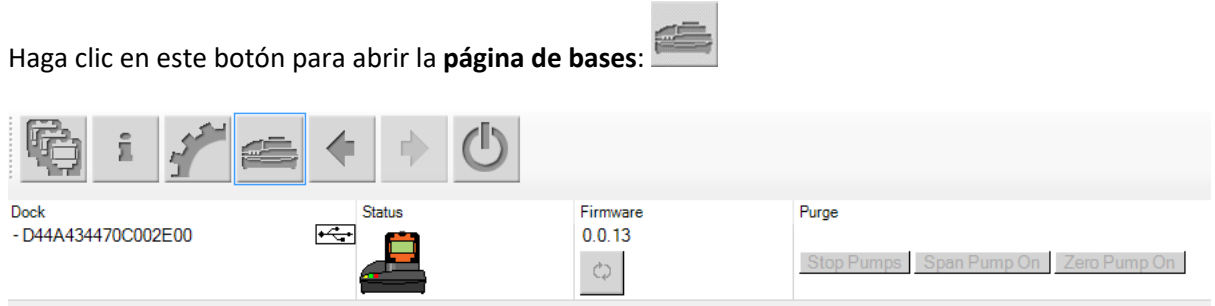

En esta página puede ver información sobre las bases Cub Doc conectadas y actualizar su firmware:

- La columna **Dock** indica el número de serie de cada base.
- Haga clic en el símbolo  $\overline{f}$  para desconectar una base.
- Consulte la página de **[dispositivos Cub](#page-18-0)** para más información acerca de las columnas **Status** y **Firmware**.
- Los botones de la columna **Purge** se usan exclusivamente para la realización de diagnósticos.

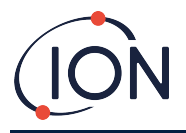

# <span id="page-27-0"></span>**6. Configuración del dispositivo**

Para configurar un dispositivo Cub, haga clic en su correspondiente botón de la página de la página **de dispositivos Cub**. Se mostrará la siguiente página:

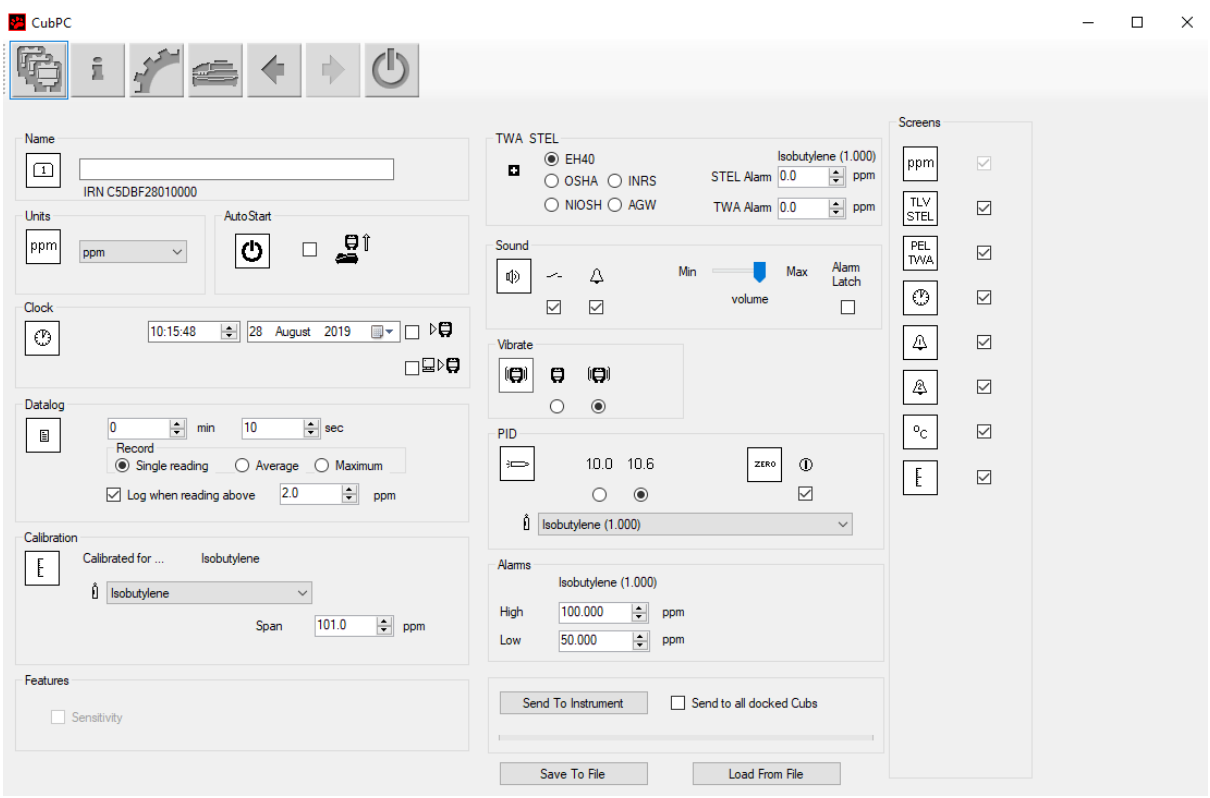

#### <span id="page-27-1"></span>**Sección «Name»**

 $\boxed{1}$ Si lo desea, introduzca en este campo un nombre para el dispositivo Cub.

#### <span id="page-27-2"></span>**Sección «Units»**

ppm

Como unidad de medida, se puede elegir entre partes por millón (ppm) o miligramos por metro cúbico (mg/m<sup>3</sup>).

#### <span id="page-27-3"></span>**Sección «Auto Start»**

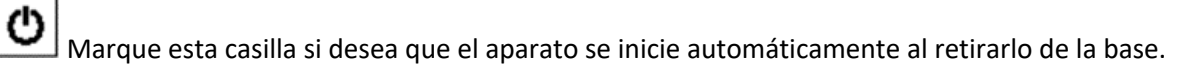

#### <span id="page-27-4"></span>**Sección «Clock»**

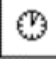

Rellene la fecha y la hora y marque la casilla  $\triangleright$  situada a la derecha de estos campos para configurar la hora del aparato.

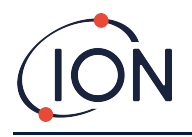

También puede marcar la casilla  $\Box \triangleright \Box$  situada debajo para sincronizarlo con la hora de su equipo PC.

## <span id="page-28-0"></span>**Sección «Datalog»**

È En esta sección puede configurar el intervalo entre lecturas. El tiempo mínimo permitido es de 1 segundo. Las opciones posibles son:

- **Single**: Se almacena un punto de datos a la frecuencia de muestreo seleccionada (por ejemplo, un punto de datos en tiempo real cada 10 segundos).
- **Average**: Se almacena el valor medio registrado durante el intervalo de tiempo seleccionado (p. ej., la concentración media entre lecturas).
- **Maximum**: Se almacena la concentración máxima registrada entre lecturas conforme al intervalo de tiempo seleccionado.

El dispositivo Cub también puede configurarse para que comience a registrar datos cuando la concentración alcance un nivel predefinido. El registro se detendrá cuando caiga de nuevo por debajo de ese nivel. Los datos registrados se mostrarán como una única sesión de datos hasta que el dispositivo se reinicie. El archivo CSV exportado también detallará en cuántas ocasiones superó la lectura el nivel configurado para la activación del registro de datos.

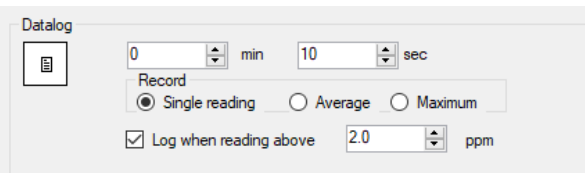

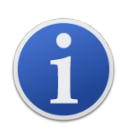

**Importante:** Cuando la memoria del dispositivo Cub se haya llenado completamente, los datos más antiguos se irán eliminando progresivamente a medida que se vayan generando nuevos registros. Los registros se presentarán como un conjunto de datos completo comenzando por los puntos más antiguos disponibles.

#### <span id="page-28-1"></span>**Sección «Calibration»**

Consulte el apartado [Calibración mediante la base Cub Doc](#page-32-0) para obtener más información.

#### <span id="page-28-2"></span>**Sección «Features»**

Los dispositivos Cub ppm pueden actualizarse automáticamente por Internet para funcionar como dispositivos ppmm (partes por mil millones, o «ppb» en inglés). El cliente puede adquirir una actualización a través del distribuidor o proveedor más cercano. Una vez obtenida la actualización, el aparato debe conectarse a un equipo PC que tenga instalada la aplicación CubPC. Al hacerlo, el dispositivo Cub se actualizará automáticamente a través de Internet.

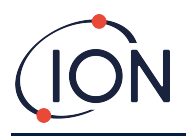

#### <span id="page-29-0"></span>**Sección «TWA STEL»**

٠ Seleccione la legislación aplicable en su lugar de trabajo por medio de los botones de selección.

Los campos **TWA Alarm** y **STEL Alarm** permiten introducir, si se desea, un valor inferior (es decir, más restrictivo) al de los niveles de alarma TWA y STEL determinados por defecto.

#### <span id="page-29-1"></span>**Sección «Sound»**

El volumen de sonido del aparato se ajusta con el control deslizante.

 $\overline{\phantom{a}}$ 

酌

 $\color{red}\heartsuit$ Si se marca la casilla **Switch**, el aparato emitirá un breve sonido cada vez que se pulse el botón multifunción.

 $\Delta$ 

 $\color{red}\blacktriangledown$ Si se marca la casilla **Alarm**, las alarmas configurables del aparato se activarán cuando se superen los niveles de alarma definidos.

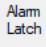

 $\Box$  (casilla marcada): La pulsación del botón multifunción no desactivará la alarma cuando el aparato registre valores superiores a los definidos para las alarmas de nivel bajo y de nivel alto.

- Cuando la lectura descienda por debajo del umbral definido, la alarma permanecerá activada hasta que se pulse el botón multifunción. La primera pulsación del botón multifunción deshabilitará la señal acústica, la segunda apagará los ledes.
- La alarma se activará de nuevo cuando la lectura supere de nuevo el umbral de alarma definido.

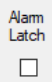

**(casilla desmarcada)**: Cuando el dispositivo Cub active la alarma (es decir, cuando la lectura registrada supere el nivel definido para esta), la señal acústica y los ledes se podrán desactivar con el botón multifunción: la primera pulsación deshabilitará la señal acústica, la segunda apagará los ledes (comportamiento normal).

- Cuando la lectura caiga por debajo del umbral de alarma de nivel bajo, las alarmas se detendrán (tanto los ledes como la señal acústica).
- La alarma se activará de nuevo cuando la lectura vuelva a superar el umbral definido.

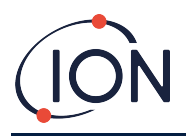

#### <span id="page-30-0"></span>**Sección «Vibrate»**

#### íaì  $\blacksquare$

 $\circ$  $\circledcirc$ Haga clic en el primer botón de selección para que el aparato no vibre en caso de alarma. Haga clic en el segundo botón de selección para que el aparato vibre si se activa una alarma.

#### <span id="page-30-1"></span>**Sección «PID»**

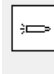

 $10.0 10.6$ 

 $\circ$  $_{\odot}$ Seleccione una de las dos opciones de lámpara PID. Asegúrese de elegir el tipo de lámpara instalado en su aparato.

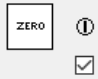

Marque esta casilla si desea que el aparato se ponga automáticamente a cero al encenderse. Esta es la configuración por defecto. Si prefiere usar el valor de puesta a cero, desmarque la casilla. ION Science recomienda usar la configuración por defecto siempre que sea posible.

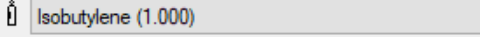

Seleccione el tipo de gas y el factor de respuesta (RF)

en la lista desplegable.

#### <span id="page-30-2"></span>**Sección «Alarms»**

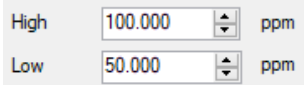

Introduzca en esta sección los valores deseados para la alarma nivel alto y la alarma de nivel bajo correspondientes al gas seleccionado.

#### <span id="page-30-3"></span>**Sección «Screens»**

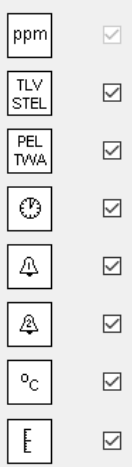

Marque en esta sección las casillas correspondientes a las pantallas que desee dejar habilitadas en el dispositivo Cub. Consulte el apartado [Pantallas de información](#page-13-2) para más detalles.

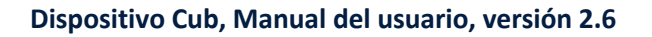

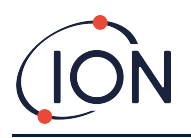

#### <span id="page-31-0"></span>**Botón «Send to Instrument»**

Una vez que tenga la configuración deseada, habilítela enviándola al dispositivo Cub con el botón **Send to Instrument**.

Es posible enviar simultáneamente el mismo archivo de configuración a varios aparatos conectados a su correspondiente base marcando primero la casilla **Send to all docked Cubs** y haciendo después clic en el botón **Send to Instrument**.

• El led de USB de la base se iluminará en amarillo mientras se transmite la nueva configuración al aparato conectado.

En caso de que aparezca el mensaje «There was a problem sending to the instrument»:

- Salga de la aplicación CubPC.
- Vuelva a iniciarla.
- Repita la acción «Send to Instrument».
- Si sigue sin lograr que la configuración se transmita desde su PC al dispositivo Cub, póngase en contacto con su distribuidor o con Ion Science Ltd.

Si desea guardar un archivo de configuración para usarlo en el futuro, pulse el botón **Save To File**. Tenga en cuenta que los datos correspondientes al nombre del aparato, la fecha y la hora no se guardarán. Para recuperar un archivo de configuración guardado y enviar la configuración a uno o varios dispositivos Cub, pulse el botón **Load From File** y, después, **Send to Instrument**.

#### <span id="page-31-1"></span>**7. Calibración**

#### <span id="page-31-2"></span>**Servicio de calibración**

ION Science Ltd. ofrece un servicio de calibración que incluye la emisión de un certificado que confirma la calibración del equipo con trazabilidad conforme a la legislación aplicable. Puede obtener un kit de calibración a través de su distribuidor o servicio técnico más próximo, o en la web de ION Science:

[www.ionscience.com](http://www.ionscience.com/)

ION Science Ltd. recomienda que se le remitan cada año todos los aparatos para someterlos a su servicio de mantenimiento y calibración anual.

#### <span id="page-31-3"></span>**Aspectos generales de la calibración**

El dispositivo Cub se calibra de fábrica en las instalaciones de ION Science. Tenga en cuenta que cualquier calibración posterior sobrescribirá la calibración de fábrica. Los dispositivos Cub salen de las instalaciones de ION Science preconfigurados para gas isobutileno. Todos los aparatos se calibran de fábrica para isobutileno y todos los factores de respuesta son equivalentes a este.

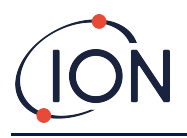

Puesto que el detector PID de ION Science ofrece una salida lineal, se lleva a cabo una calibración de dos puntos. El aparato escala su salida lineal entre un nivel ZERO (referencia del aire limpio) y la concentración de gas SPAN 1 definida por el usuario (gas de calibración).

Un dispositivo Cub puede calibrarse conectándolo a una base Cub Doc de calibración o bien hacerlo a distancia, usando un adaptador de calibración remota.

A partir de la versión de firmware 97, esto elimina la rutina de diagnóstico superflua del Error 7 durante la prueba y/o la calibración, ya que una falla de encendido de la lámpara se identificaría claramente porque el CUB PID no respondería correctamente a las elevadas concentraciones de gas VOC presentadas.

# <span id="page-32-0"></span>**Configuración de calibración del dispositivo Cub**

Antes de calibrar un dispositivo Cub, configure antes los parámetros en la [página de configuración](#page-27-0) de la aplicación CubPC:

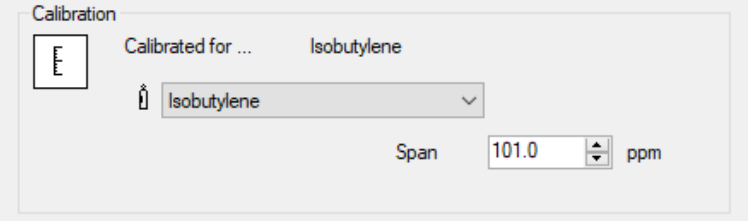

Seleccione en la lista desplegable el gas para el que se calibre el aparato.

Para definir el intervalo para el que se calibra el aparato, introduzca la concentración en ppm en el campo **Span**.

# <span id="page-32-1"></span>**Calibración mediante la base Cub Doc**

#### <span id="page-32-2"></span>**Configuración de la calibración con la base Cub Doc**

Antes de realizar una calibración con una base Cub Doc, configure los parámetros en la [página de](#page-24-2)  **[preferencias](#page-24-2)** de la aplicación CubPC:

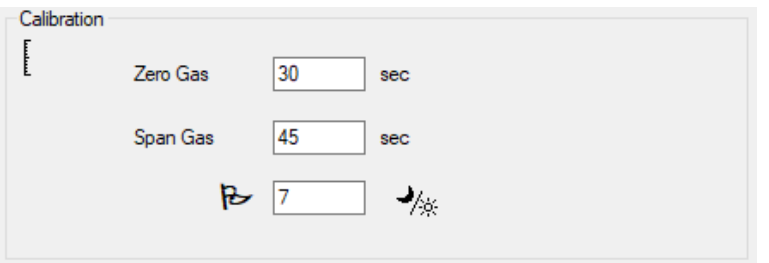

En los campos **Zero Gas** y **Span Gas**, introduzca los segundos durante los que se van a enviar, respectivamente, el gas de puesta a cero y el gas de calibración al aparato conectado durante la calibración.

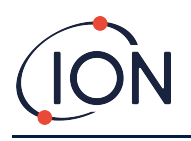

Para configurar un recordatorio para informar al usuario que vence una calibración para un Cub, ingrese la cantidad de días que las calibraciones son válidas en el campo inferior. Cuando un Cub está acoplado y leído por CubPC, el LED de diagnóstico en Cub Doc indicará lo siguiente: rojo si no hay una calibración válida, parpadeará una vez por segundo si la calibración no está actualizada y verde si la calibración está actualizada.

#### <span id="page-33-0"></span>**Procedimiento de calibración con la base Cub Doc**

Asegúrese de tener a mano las botellas de gas, los reguladores y/o un filtro cero de carbono antes de iniciar el procedimiento. También puede usar un suministro conocido de aire limpio como gas de puesta a cero. Dedique unos minutos a familiarizarse con el procedimiento antes de empezar.

1. Conecte el gas de puesta a cero y el gas de calibración encajando sendos tubos Tygon de 5 mm en los puertos de calibración situados en la parte posterior de la base Cub Doc de calibración. Conecte el gas de puesta a cero en el puerto izquierdo (**1**) y el gas de calibración en el puerto derecho (**2**). El puerto central no se emplea.

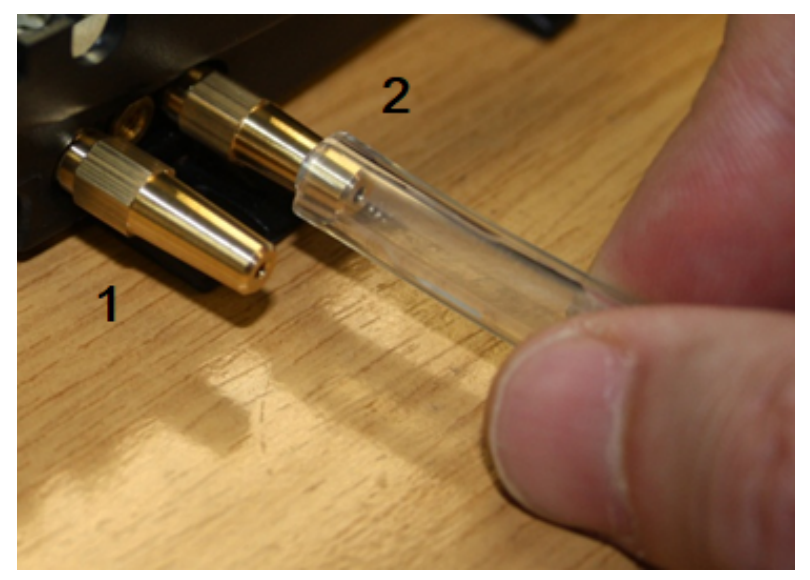

- Los tiempos definidos para cada uno de los gases dependen de la longitud del tubo que va desde el suministro de gas hasta la base de calibración. Para obtener los mejores resultados, ION Science le recomienda mantener esa longitud al mínimo; cuanto más corto sea el tubo, menos gas se necesitará.
- La siguiente tabla asume el empleo de tubo Tygon de 5 mm de diámetro interno.

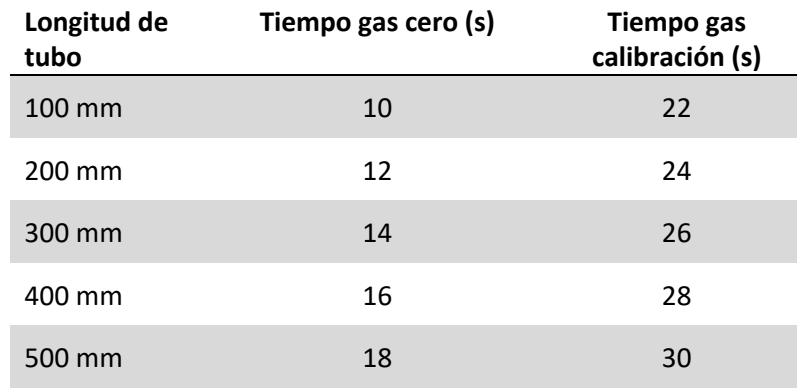

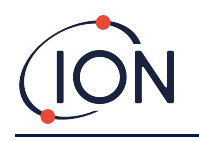

E

600 mm 20 32

- La concentración mínima de gas es de 2 ppm. Para suministrar gas a la base de calibración es necesario emplear reguladores de caudal a demanda. Estos deben ser capaces de proporcionar 0,3 litros por minuto (300 ml/min). La base toma tanto gas como necesite del regulador (alrededor de 200 ml/min).
- 2. En la página de **[dispositivos Cub](#page-18-0)**, haga clic en este botón para calibrar el dispositivo Cub:
	- Se iniciará entonces el procedimiento de calibración. La base de calibración comenzará a bombear hasta el sensor el gas de puesta a cero y, después, el gas de calibración. Si el procedimiento se completa con éxito, la columna **Calibration** mostrará la fecha y la hora en que se ha realizado. Las lecturas se mostrarán en verde.
	- Si el procedimiento falla, las lecturas se mostrarán en rojo y aparecerá un mensaje dando la razón del fallo:
		- o **Invalid**: Cuando el aparato se conecte por primera vez a la base, se mostrará este mensaje para informar al usuario de que el dispositivo Cub no dispone de una calibración válida. Este error también aparece cuando se produce un error de comunicación durante la calibración.
		- o **Span too low**: La concentración del gas de calibración es insuficiente.
		- o **Zero too high**: La lectura del gas de puesta a cero es demasiado alta (por ejemplo, si está entrando aire sucio).
		- o **Lamp fail**: La lámpara no ha podido encenderse.
	- Si la calibración no ha sido válida, el aparato volverá a la anterior.

#### <span id="page-34-0"></span>**Calibración remota**

Se requiere el equipo siguiente:

- Un suministro de aire ambiente limpio o una botella de aire sintético comprimido equipada con un regulador de caudal de 0,3 litros por minuto (**1**).
- Una botella de gas de calibración comprimido equipada con un regulador de caudal de 0,3 litros por minuto (**1**).
- Un adaptador de calibración remota (**3**).
- Un tubo adecuado (Tygon) para conectar los gases al adaptador de calibración remota (**2**).

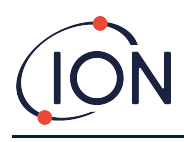

#### **Dispositivo Cub, Manual del usuario, versión 2.6**

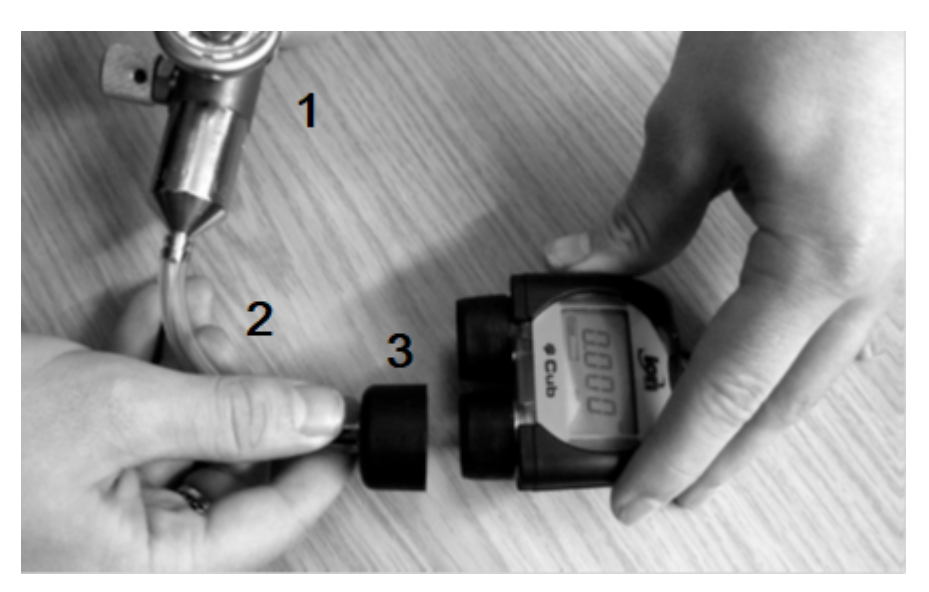

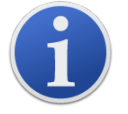

**Importante:** Evite el empleo de un tubo de silicona, ya que este material es permeable a los gases COV.

#### <span id="page-35-0"></span>**Procedimiento de calibración remota**

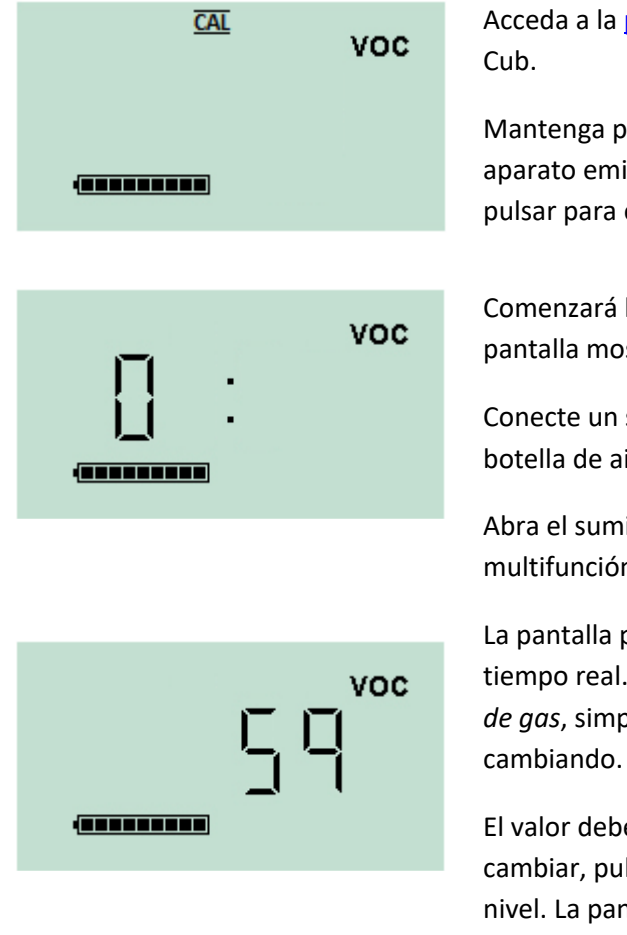

Acceda a la [pantalla de calibración remota](#page-13-2) del dispositivo

Mantenga pulsado el botón multifunción hasta que el aparato emita una señal acústica; cuando lo haga, deje de pulsar para evitar que se apague.

Comenzará la fase de puesta a cero del procedimiento. La pantalla mostrará «0».

Conecte un suministro de aire ambiente limpio o una botella de aire sintético comprimido.

Abra el suministro de gas y pulse luego el botón multifunción.

La pantalla pasará a mostrar una lectura del sensor en tiempo real. *Este número no se refiere a la concentración de gas*, simplemente indica si la salida del sensor está

El valor debería disminuir paulatinamente. Cuando deje de cambiar, pulse el botón multifunción para aceptar ese nivel. La pantalla parpadeará brevemente.

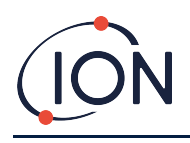

#### **Dispositivo Cub, Manual del usuario, versión 2.6**

**VOC** (**\*\*\*\*\*\*\*\*** 

Cierre el suministro de aire limpio o sintético y desconéctelo.

Pulse el botón multifunción para iniciar la etapa del gas de calibración. La pantalla mostrará «S».

Conecte el suministro de gas de calibración. Abra el suministro de gas y pulse el botón multifunción.

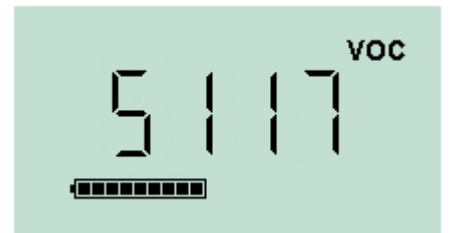

La pantalla pasará a mostrar una lectura del sensor en tiempo real. *Este número no se refiere a la concentración de gas*, simplemente indica si la salida del sensor está cambiando.

El valor debería aumentar paulatinamente. Cuando deje de cambiar, pulse el botón multifunción para aceptar ese nivel. La pantalla parpadeará brevemente.

Cierre el suministro de gas de calibración y desconéctelo.

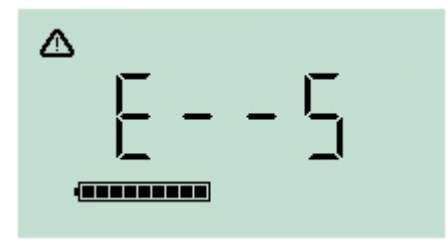

Si no existiera una diferencia significativa entre los niveles de puesta a cero y de calibración, esta se considerará fallida y la pantalla mostrará **E- - 5**. De ser así, se usarán los últimos niveles válidos de calibración.

Al final del procedimiento, el aparato volverá al modo de funcionamiento normal en la pantalla general de gases COV.

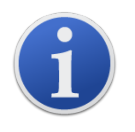

**Importante:** Antes de usar el dispositivo, compruebe siempre la calibración en modo de funcionamiento normal realizando una prueba funcional. Aplique los mismos gases de puesta a cero y de calibración usados al calibrar y asegúrese de que se muestren unas lecturas correctas.

# <span id="page-36-0"></span>**8. Mantenimiento**

# <span id="page-36-1"></span>**Actualizaciones de firmware y de software**

Consulte el apartado [Actualización del firmware y del software.](#page-22-3)

# <span id="page-36-2"></span>**Sustitución del filtro**

Sustituya el disco del filtro cada 100 horas de uso, o antes, en caso de entornos especialmente polvorientos o húmedos. Para evitar contaminar los discos de filtro, realice la sustitución exclusivamente en un entorno libre de contaminación, con las manos y cualquier herramienta bien limpias.

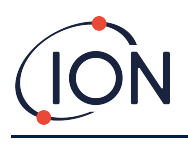

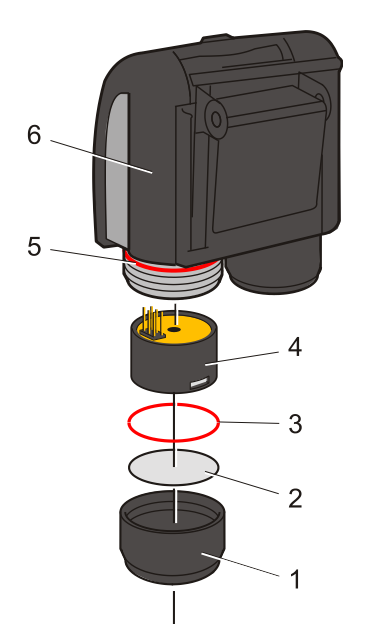

Sostenga el dispositivo Cub en posición vertical como se muestra en la ilustración.

Para cambiar el disco del filtro (2), desenrosque la cubierta del sensor (**1**) y, usando unos guantes, extraiga la junta tórica (**3**) y el disco del filtro (**2**).

Con cuidado, coloque un nuevo disco (**2**) y, después, una nueva junta tórica (**3**) en la cubierta del sensor.

*Bajo ninguna circunstancia reutilice un disco de filtro o una junta tórica una vez que hayan sido desmontados.*

Asegúrese de que la junta tórica superior (**5**) no se haya movido de su posición.

A continuación, después de asegurarse de que tanto el disco del filtro (**2**) como la junta tórica (**3**) nuevos estén correctamente colocados, vuelva a enroscar la cubierta del sensor (**1**) en la carcasa del aparato (**6**). No la apriete demasiado.

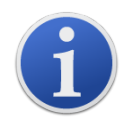

Con el disco del filtro, la junta tórica del disco del filtro y la junta tórica superior correctamente colocadas, el dispositivo Cub posee un grado de protección IP65. Con el disco del filtro y las juntas tóricas retiradas, el grado de protección cae a IP64.

# <span id="page-37-0"></span>**Penetración de agua**

Si ha salpicado agua sobre el aparato, o si ha sido sumergido, retire el sensor MiniPID 2 para que se seque y sustituya el disco del filtro de acuerdo con el apartado anterior.

# <span id="page-37-1"></span>**Limpieza de la lámpara y sustitución de la pila de electrodos**

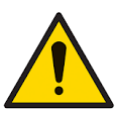

**El dispositivo Cub es un detector muy sensible. Manipule los componentes internos siempre con las manos y las herramientas limpias. La lámpara del dispositivo Cub es frágil. Manipúlela con extremo cuidado. No toque nunca el visor y evite las caídas.**

#### <span id="page-37-2"></span>**Cuándo limpiar o sustituir la lámpara**

El detector de fotoionización (PID) del dispositivo Cub usa una fuente de luz ultravioleta que ioniza los gases COV según pasan a través del visor de la lámpara. Este proceso puede dar lugar a una fina capa de contaminación sobre el visor que debe limpiarse de forma periódica.

- En uso normal, la lámpara debe limpiarse cada 100 horas (con valores de 30 ppm por 100 horas). Si el aparato se emplea en entornos altamente contaminados con gas, esta limpieza deberá llevarse a cabo de manera más frecuente.
- Tenga en cuenta que algunos ésteres, aminas y compuestos halogenados pueden aumentar la velocidad a la que se ensucia el visor; en estos casos, la limpieza podría ser necesaria cada 20 horas de uso.

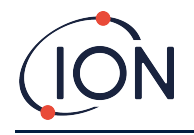

- La frecuencia de limpieza también dependerá de los niveles de alarma configurados y de las condiciones ambientales generales.
- Sustituya inmediatamente las lámparas dañadas. No use el dispositivo Cub con una lámpara dañada.

#### <span id="page-38-0"></span>**Cuándo sustituir la pila de electrodos**

Si utiliza el dispositivo Cub en condiciones ambientales de elevada humedad, puede arrojar lecturas inesperadas y cada vez más altas. Ello se debe a que el polvo u otras pequeñas partículas alojadas dentro del detector se hidratan, lo que hace que conduzcan una señal eléctrica entre los electrodos.

El problema puede solucionarse sustituyendo la pila de electrodos.

#### <span id="page-38-1"></span>**Desmontaje del sensor MiniPID**

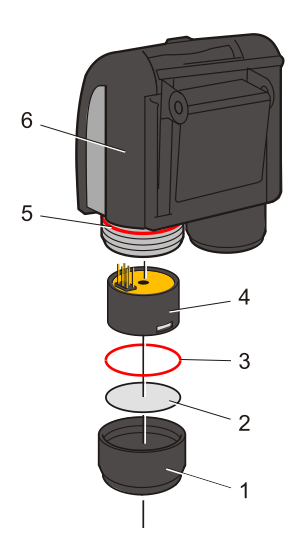

Antes de proceder a la limpieza o la sustitución de la lámpara es necesario desmontar el sensor MiniPID.

Asegúrese primero de que el dispositivo Cub esté apagado y realice esta operación en un entorno limpio, donde las piezas del sensor no puedan resultar contaminadas por polvo, aceite o grasa.

Retire la cubierta del sensor (**1**). Puede desenroscarse con los dedos.

Separe el cuerpo del sensor MiniPID 2 (**4**) del aparato (**6**) tirando con cuidado de él.

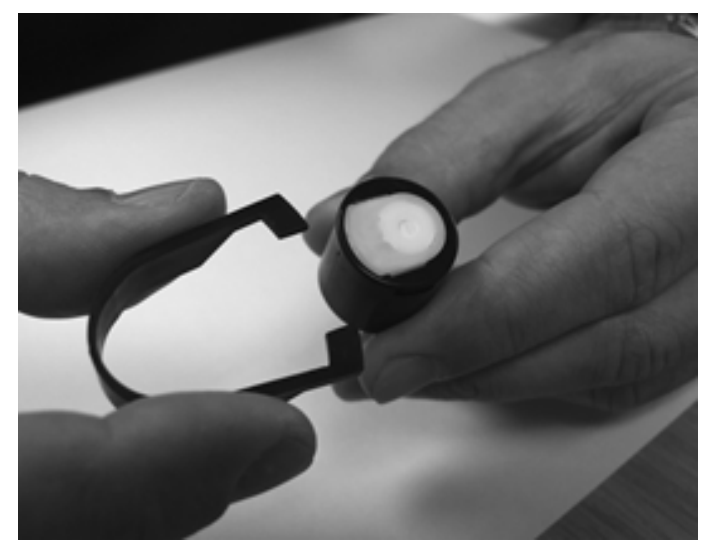

Usando la herramienta proporcionada para extraer la pila de electrodos del sensor MiniPID, localice las clavijas ubicadas en las ranuras laterales del cuerpo del sensor.

Libere la pila de electrodos, de color blanco, presionando las clavijas con la herramienta mientras coloca el dedo índice sobre la pila para bloquear su movimiento (las piezas internas del sensor contienen un resorte).

#### <span id="page-38-2"></span>**Sustitución de la pila de electrodos del sensor MiniPID**

Ahora ya puede sustituir la pila de electrodos del sensor MiniPID.

Deseche la pila antigua retirando antes con cuidado la lámpara si todavía se encuentra conectada.

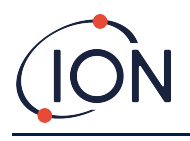

Compruebe visualmente el estado del visor de la lámpara de detección (la superficie plana superior de la lámpara). Si necesita una limpieza, proceda según lo indicado anteriormente.

Coloque la pila de electrodos boca abajo sobre una superficie limpia y plana. Con cuidado, encaje el lado del visor de la lámpara en la junta tórica que rodea el receptáculo de la pila de electrodos efectuando un leve movimiento de presión y giro. El visor de la lámpara debería encontrarse ahora perfectamente encajado dentro de la pila de electrodos.

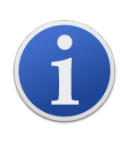

Este procedimiento asegura que la lámpara quede firmemente sujeta a la pila de electrodos, con el visor de detección alineado frente a los electrodos para ofrecer unas lecturas fiables y consistentes de los gases COV. Cualquier otra forma de colocar la lámpara arrojará, con toda probabilidad, lecturas incoherentes, ya que la junta tórica quedará atrapada entre la pila de electrodos y la cara del visor.

Alinee el cuerpo del sensor sobre el conjunto formado por la pila de electrodos y la lámpara. Con cuidado, presione el cuerpo del sensor sobre el conjunto para fijarlo a este. Deberían escucharse dos clics.

Encaje el cuerpo del nuevo sensor MiniPID 2 (**4**) en el aparato (**6**) alineándolo con él y presionando con cuidado.

A continuación, después de asegurarse de que tanto el disco del filtro (**2**) como la junta tórica (**3**) nuevos estén correctamente colocados, vuelva a enroscar la cubierta del sensor (**1**) en la carcasa del aparato (**6**). No la apriete demasiado.

El aparato DEBERÁ calibrarse de nuevo.

#### <span id="page-39-0"></span>**Extracción y examen de la lámpara**

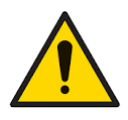

**El dispositivo Cub es un detector muy sensible. Manipule los componentes internos siempre con las manos y las herramientas limpias. La lámpara del dispositivo Cub es frágil. Manipúlela con extremo cuidado. No toque nunca el visor y evite las caídas.**

Una vez desmontada la pila de electrodos de acuerdo con el procedimiento descrito anteriormente, ya puede extraer la lámpara con cuidado:

- Si se encuentra encajada en el receptáculo de la pila de electrodos, tire con cuidado de ella para liberarla de la junta tórica.
- Si está sujeta al cuerpo del sensor, simplemente cójala con los dedos y tire ligeramente de ella, o invierta el cuerpo del sensor para que caiga.

Una inspección de la lámpara podría revelar una capa de contaminación en el visor de detección. Esta suciedad suele adoptar una tonalidad azulada. Para comprobarlo, sujete la lámpara delante de una fuente de luz y mire a través de la superficie del visor desde un lateral.

Limpie la lámpara si fuera necesario.

#### <span id="page-39-1"></span>**Limpieza de la lámpara**

Limpie el visor con el kit de limpieza para lámparas PID suministrado.

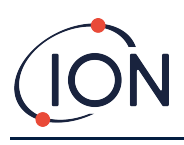

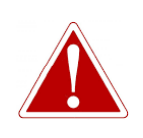

**EL COMPUESTO DE LIMPIEZA CONTIENE ÓXIDO DE ALUMINIO EN FORMA DE POLVO MUY FINO. ESTE PRODUCTO PUEDE CAUSAR LA IRRITACIÓN DE LAS VÍAS RESPIRATORIAS Y LOS OJOS.**

**(N.º CAS 1344-28-1).**

Si lo desea, ION Science puede suministrarle la ficha de datos de seguridad (FDS) completa de este producto. La ficha enumera los riesgos principales. **Manipulación:**

- No respire los vapores o el polvo. Evite el contacto con los ojos, la piel o la ropa.
- Use indumentaria protectora adecuada.
- Observe unas buenas prácticas de higiene industrial: Lávese bien la cara y las manos con agua y jabón después de usar y antes de comer, beber, fumar o aplicar productos cosméticos.
- El compuesto tiene un valor límite umbral ponderado en el tiempo (TVL-TWA) de 10 mg/m**<sup>3</sup>** .

#### **Almacenamiento:**

- Vuelva a poner siempre la tapa después de usar el compuesto de limpieza.
- <span id="page-40-0"></span>• Mantenga el recipiente cerrado para evitar la absorción de agua y la contaminación.

El procedimiento de limpieza para lámparas de 10,6 eV y 10,0 eV:

- 1. Utilice este bastoncillo de algodón para pulir la ventana de detección de la lámpara. Utilice una acción circular aplicando una ligera presión para limpiar la ventana de detección. Nunca toque la ventana de detección con los dedos.
- 2. Siga frotando hasta que pueda escuchar un ligero chirrido al desplazar el bastoncillo (normalmente, en unos 15 segundos).
- 3. Limpie el polvo residual con un pequeño chorro de aire comprimido limpio, seco y libre de grasas.
- 4. Vuelva a colocar la lámpara en la pila de electrodos tal como se ha descrito anteriormente.

Procedimiento de limpieza para lámparas de 11,7 eV con etanol anhidro o metanol:

- 1. Utilice este bastoncillo de algodón para pulir la ventana de detección de la lámpara. Utilice una acción circular aplicando una ligera presión para limpiar la ventana de detección. Nunca toque la ventana de detección con los dedos.
- 2. Siga frotando hasta que pueda escuchar un ligero chirrido al desplazar el bastoncillo (normalmente, en unos 15 segundos).
- 3. Limpie el polvo residual con un pequeño chorro de aire comprimido limpio, seco y libre de grasas.

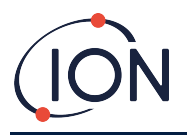

4. Vuelva a colocar la lámpara en la pila de electrodos tal como se ha descrito anteriormente.

#### <span id="page-41-0"></span>**Sustitución de la lámpara**

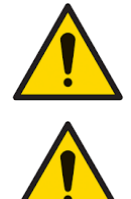

**Nunca instale de nuevo una lámpara averiada.**

**Después de instalar un repuesto o limpiar una lámpara, el aparato DEBERÁ recalibrarse.**

Una vez desmontada la pila de electrodos de acuerdo con el procedimiento descrito anteriormente, ya puede sustituir la lámpara.

Retire con cuidado la lámpara:

- Si se encuentra encajada en el receptáculo de la pila de electrodos, tire con cuidado de ella para liberarla de la junta tórica.
- Si está sujeta al cuerpo del sensor, simplemente cójala con los dedos y tire ligeramente de ella, o invierta el cuerpo del sensor para que caiga.

Elimine la lámpara antigua.

Coloque la pila de electrodos boca abajo sobre una superficie limpia y plana. Con cuidado, encaje el lado del visor de la nueva lámpara en la junta tórica que rodea el receptáculo de la pila de electrodos efectuando un leve movimiento de presión y giro. El visor de la lámpara debería encontrarse ahora perfectamente encajado dentro de la pila de electrodos.

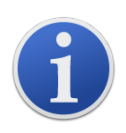

Este procedimiento asegura que la lámpara quede firmemente sujeta a la pila de electrodos, con el visor de detección alineado frente a los electrodos para ofrecer unas lecturas fiables y consistentes de los gases COV. Cualquier otra forma de colocar la lámpara arrojará, con toda probabilidad, lecturas incoherentes, ya que la junta tórica quedará atrapada entre la pila de electrodos y la cara del visor.

Alinee el cuerpo del sensor sobre el conjunto formado por la pila de electrodos y la lámpara. Con cuidado, presione el cuerpo del sensor sobre el conjunto para fijarlo a este. Deberían escucharse dos clics.

Encaje el cuerpo del nuevo sensor MiniPID 2 (**4**) en el aparato (**6**) alineándolo con él y presionando con cuidado.

A continuación, después de asegurarse de que tanto el disco del filtro (**2**) como la junta tórica (**3**) nuevos estén correctamente colocados, vuelva a enroscar la cubierta del sensor (**1**) en la carcasa del aparato (**6**). No la apriete demasiado.

El aparato DEBERÁ calibrarse de nuevo.

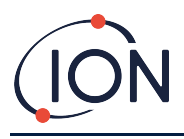

# <span id="page-42-0"></span>**Pruebas funcionales**

El dispositivo Cub deberá someterse periódicamente a pruebas funcionales para comprobar que el aparato responde correctamente y que los indicadores de alarma se activan cuando se detecta el gas a los [niveles de alarma especificados en su configuración.](#page-30-2) Además, deberá someterlo a pruebas funcionales cada vez que se cambien estos niveles de alarma especificados.

Los botones de selección **Bump Test** de la sección **Bump Test** (dentro de la página de **[preferencias](#page-24-2)** de la aplicación CubPC), permiten especificar el gas a usar durante la prueba funcional; puede escoger entre el gas configurado para el aparato o el gas de calibración.

El procedimiento de prueba funcional es similar al de la calibración (consulte el apartado [Procedimiento de calibración con la base Cub Doc\)](#page-32-1), salvo que, en este caso, se inicia pulsando el siguiente botón en la *página de dispositivos*  $\begin{bmatrix} \end{bmatrix}$  **Cub**, dentro de la fila correspondiente al aparato a probar:

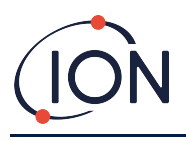

# <span id="page-43-0"></span>**9. Solución de problemas**

# <span id="page-43-1"></span>**Diagnóstico de fallos**

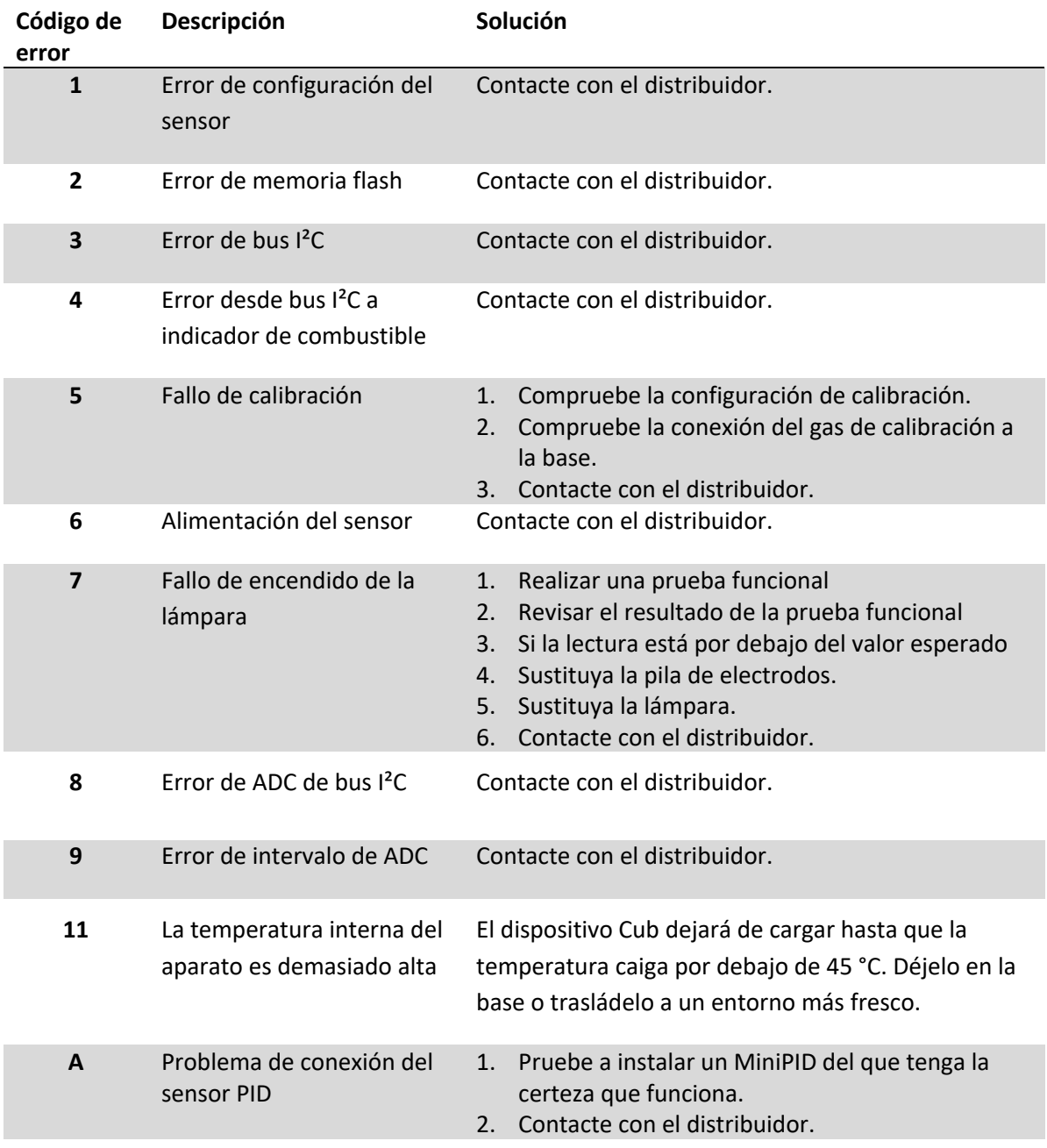

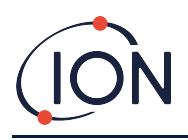

# <span id="page-44-0"></span>**10. Anexo y documentación de apoyo**

#### <span id="page-44-1"></span>**Declaración UE de conformidad**

**The EU Authorised Representative of the manufacturer Ion Science limited** has sole responsibility, on the date this product accompanied by this declaration is placed on the market, the product conforms to all technical and regulatory requirements of the listed directives

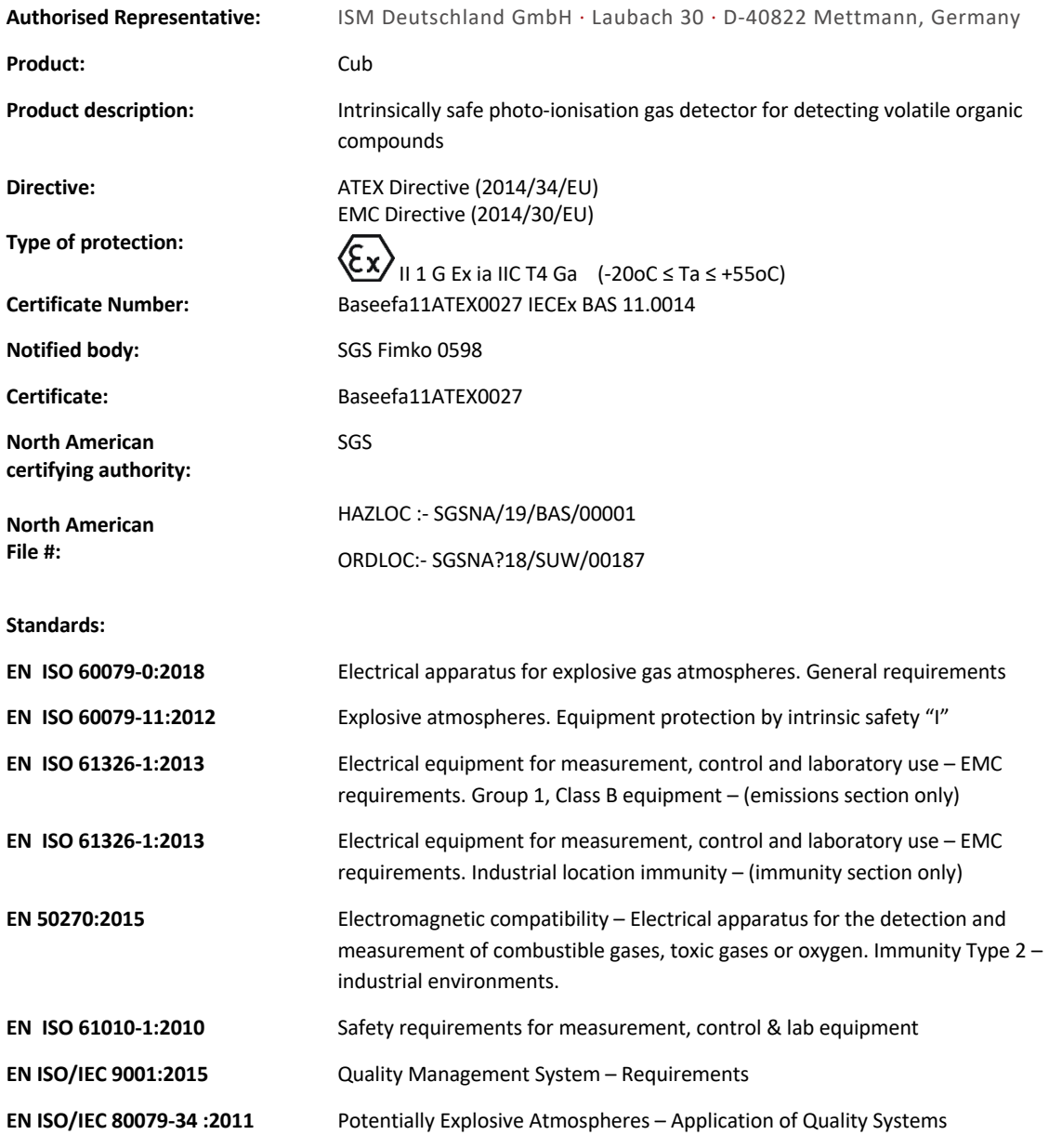

**Name:** Clemens A. Verley **Position:** Chief Executive Officer

Nemins Verley-

**Signature:**  $V$  Date: 31<sup>st</sup> December 2020

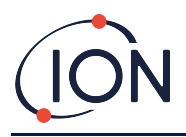

# <span id="page-45-0"></span>**Especificaciones técnicas**

## <span id="page-45-1"></span>**Especificaciones del dispositivo Cub**

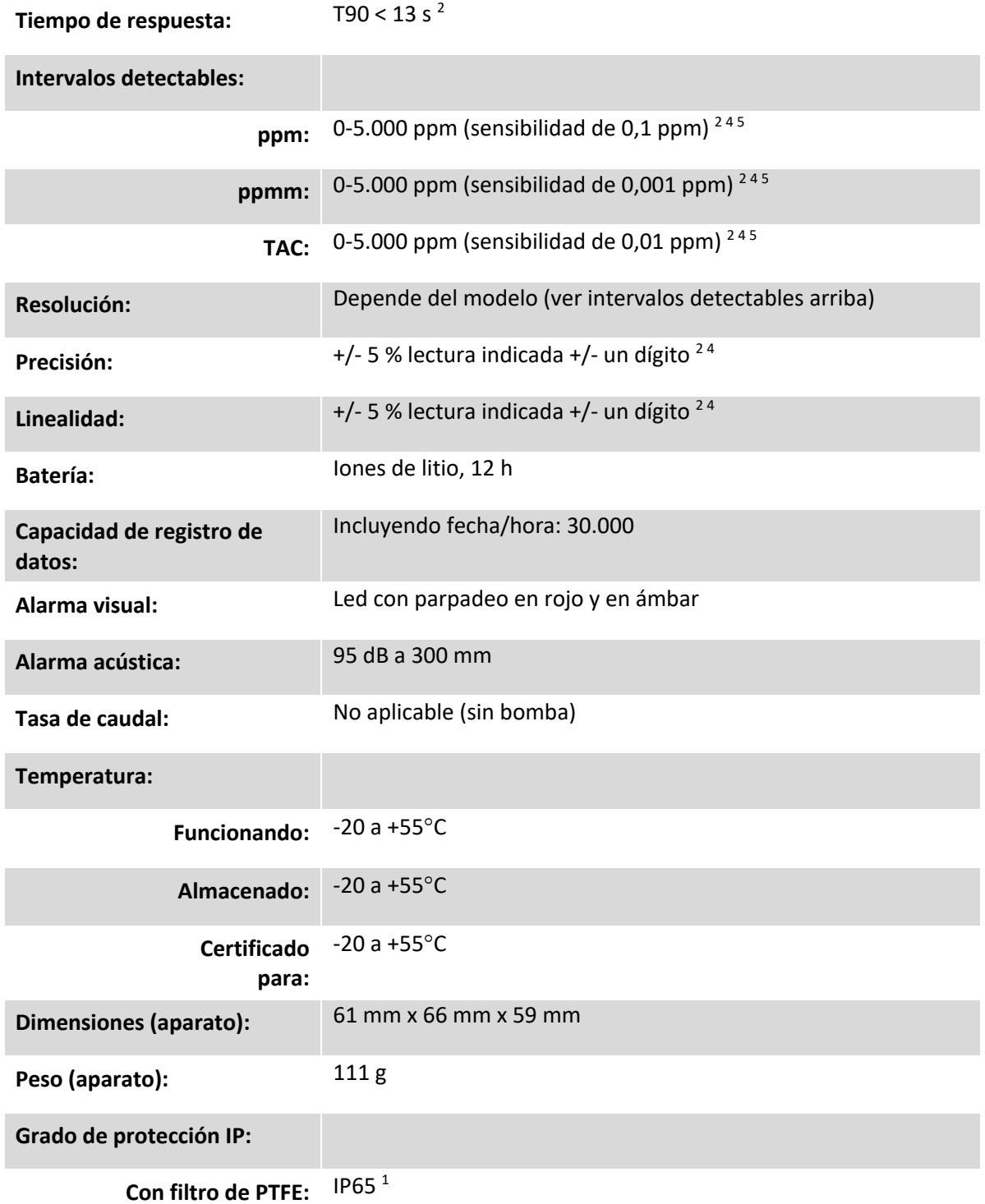

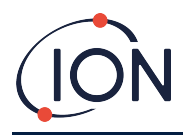

#### <span id="page-46-0"></span>**Especificaciones del Cub 11.7**

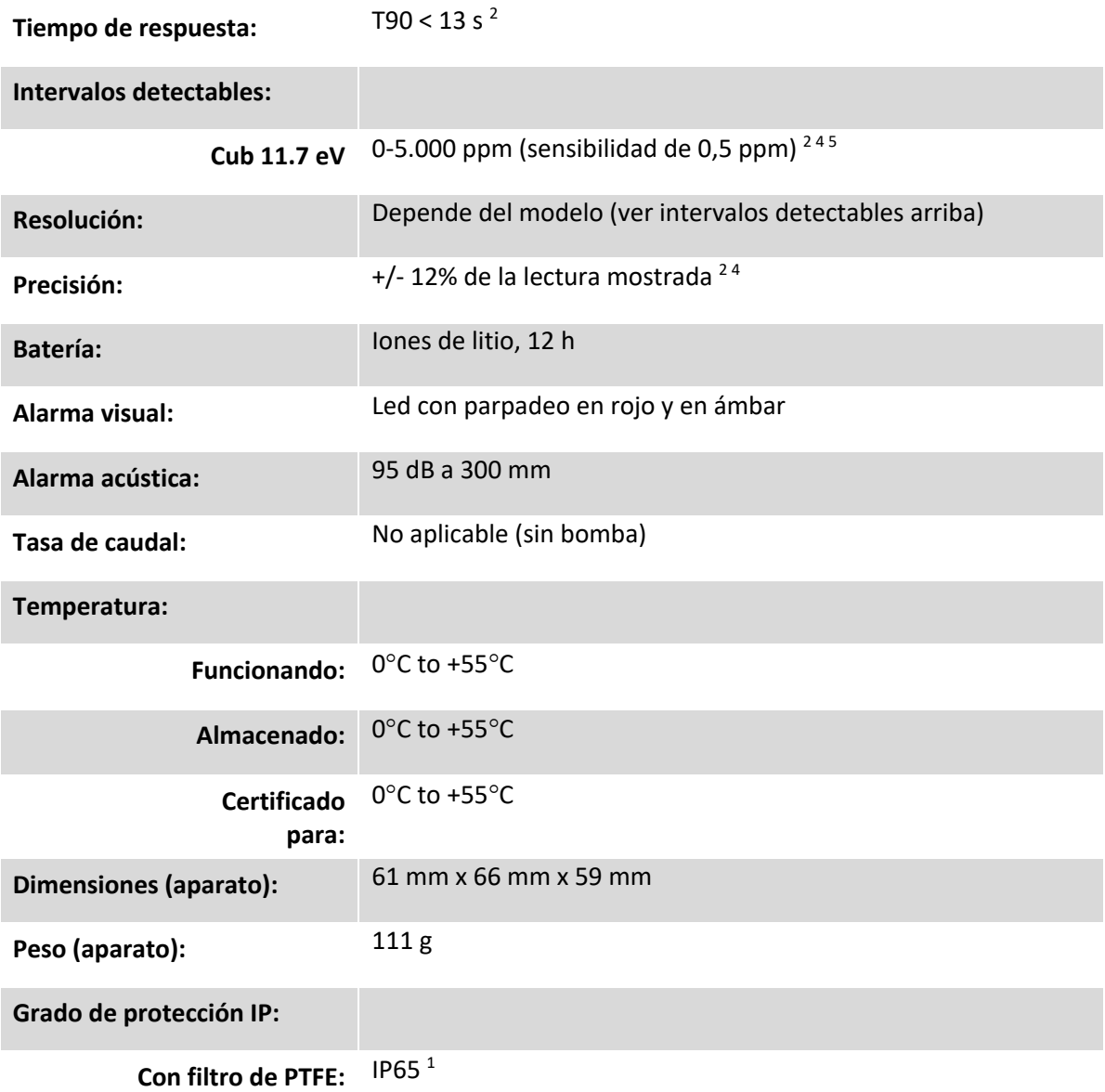

<sup>1</sup> IP65 con filtro de PTFE instalado, IP64 sin filtro de PTFE instalado.

<sup>2</sup> Las especificaciones se basan en calibraciones de isobutileno a 20 ° C y 1000 mbar. Todas las especificaciones citadas están en el punto de calibración y en las mismas condiciones ambientales.

<sup>4</sup> Solo con fines de medición indicativa. Precisión cotizada alcanzable de hasta 2000 ppm. Para una detección más precisa, se recomienda la calibración alrededor de la concentración de interés.

<sup>5</sup> La lectura máxima se logra con ciertos analitos como el etanol.

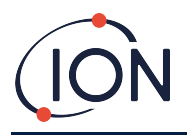

#### <span id="page-47-0"></span>**Requisitos de alimentación de la base Cub Doc**

Las bases Cub Doc presentan los siguientes requisitos de alimentación:

• A través del enchufe de alimentación de red IEC, dentro de un intervalo de tensión de entrada de 100-240 V c.a. +/- 10 %. El fusible de entrada es de 1 A, tipo cerámico con retardo (cartucho de protección contra sobretensiones de 20 x 5 mm).

o bien:

• A través de la toma de c.c. posterior, conectadas a una toma de alimentación auxiliar o encendedor de coche de 12 V.

#### <span id="page-47-1"></span>**Garantía**

La garantía estándar del dispositivo Cub puede ampliarse a 2 años si registra su aparato a través de nuestra web: [www.ionscience.com](http://www.ionscience.com/)

Para obtener la garantía ampliada, deberá registrarlo en el plazo máximo de un mes contabilizado a partir de su fecha de compra (sujeto a las condiciones contractuales). Al hacerlo, recibirá un correo electrónico confirmando que su periodo de garantía ampliado se ha activado y procesado.

La lámpara de 11,7 eV tiene una vida útil de ≥500 horas. Esto se basa en un uso continuo.

Puede encontrar la información completa y una copia de nuestra declaración de garantía en: [www.ioncience.com](http://www.ioncience.com/)

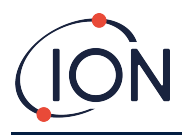

#### <span id="page-48-0"></span>**Datos de contacto de ION Science**

#### **ION Science Ltd – UK/Head Office**

Tel: +44 (0)1763 208 503

Web: [www.ionscience.com](https://eur02.safelinks.protection.outlook.com/?url=http%3A%2F%2Fwww.ionscience.com%2F&data=04%7C01%7C%7C204221e19d224108966808d9d0f44f7d%7Cabde49be1654435daf4a6dc708897df0%7C0%7C0%7C637770569999323669%7CUnknown%7CTWFpbGZsb3d8eyJWIjoiMC4wLjAwMDAiLCJQIjoiV2luMzIiLCJBTiI6Ik1haWwiLCJXVCI6Mn0%3D%7C3000&sdata=r9kdXR8QvWZw4XTwoEVMgCFMABgWMKBG%2Bodj4btKZl8%3D&reserved=0) | Email: [info@ionscience.com](mailto:info@ionscience.com)

**ISM ION Science Messtechnik – Germany Office**

Tel: +49 (0) 2104 1448-0

Web: [https://www.ism-d.de/en/](https://eur02.safelinks.protection.outlook.com/?url=https%3A%2F%2Fwww.ism-d.de%2Fen%2F&data=04%7C01%7C%7C204221e19d224108966808d9d0f44f7d%7Cabde49be1654435daf4a6dc708897df0%7C0%7C0%7C637770569999323669%7CUnknown%7CTWFpbGZsb3d8eyJWIjoiMC4wLjAwMDAiLCJQIjoiV2luMzIiLCJBTiI6Ik1haWwiLCJXVCI6Mn0%3D%7C3000&sdata=zIlSGYPpc8N6CgSVNnyTmd73QgY7buHoT2waOXNXlAA%3D&reserved=0) | Email: [sales@ism-d.de](mailto:sales@ism-d.de)

#### **ION Science India - India Office**

Tel: +914048536129

Web: [www.ionscience.com/in](https://eur02.safelinks.protection.outlook.com/?url=http%3A%2F%2Fwww.ionscience.com%2Fin&data=04%7C01%7C%7C204221e19d224108966808d9d0f44f7d%7Cabde49be1654435daf4a6dc708897df0%7C0%7C0%7C637770569999323669%7CUnknown%7CTWFpbGZsb3d8eyJWIjoiMC4wLjAwMDAiLCJQIjoiV2luMzIiLCJBTiI6Ik1haWwiLCJXVCI6Mn0%3D%7C3000&sdata=ySr7%2F0bnFtpvaSBhhQFIHSXfwxno785EuPCEj%2Fh4gy4%3D&reserved=0) | Email: [kschari@ionscience.com](mailto:kschari@ionscience.com)

#### **ION Science Inc – USA Office**

Tel: +1 877 864 7710

Web: [https://ionscience.com/usa/](https://eur02.safelinks.protection.outlook.com/?url=https%3A%2F%2Fionscience.com%2Fusa%2F&data=04%7C01%7C%7C204221e19d224108966808d9d0f44f7d%7Cabde49be1654435daf4a6dc708897df0%7C0%7C0%7C637770569999323669%7CUnknown%7CTWFpbGZsb3d8eyJWIjoiMC4wLjAwMDAiLCJQIjoiV2luMzIiLCJBTiI6Ik1haWwiLCJXVCI6Mn0%3D%7C3000&sdata=urI4jjICU%2FeWBLUHXYsQPeQVIXlafKLc%2Fycuhe8VbFM%3D&reserved=0) |Email: [info@ionscienceusa.com](mailto:info@ionscienceusa.com)

#### **ION Science Italy - Italy Office**

Tel: +39 051 0561850

Web: [www.ionscience.com/it](https://eur02.safelinks.protection.outlook.com/?url=http%3A%2F%2Fwww.ionscience.com%2Fit&data=04%7C01%7C%7C204221e19d224108966808d9d0f44f7d%7Cabde49be1654435daf4a6dc708897df0%7C0%7C0%7C637770569999323669%7CUnknown%7CTWFpbGZsb3d8eyJWIjoiMC4wLjAwMDAiLCJQIjoiV2luMzIiLCJBTiI6Ik1haWwiLCJXVCI6Mn0%3D%7C3000&sdata=YnJm482pAdXrQTcCeh98k8XRCjiK1MP74UCZ5ad6gbs%3D&reserved=0) | Email: [info@ionscience.it](mailto:info@ionscience.it)

#### **ION Science China - China Office**

Tel: +86 21 52545988

Web: [www.ionscience.com/cn](https://eur02.safelinks.protection.outlook.com/?url=http%3A%2F%2Fwww.ionscience.com%2Fcn&data=04%7C01%7C%7C204221e19d224108966808d9d0f44f7d%7Cabde49be1654435daf4a6dc708897df0%7C0%7C0%7C637770569999323669%7CUnknown%7CTWFpbGZsb3d8eyJWIjoiMC4wLjAwMDAiLCJQIjoiV2luMzIiLCJBTiI6Ik1haWwiLCJXVCI6Mn0%3D%7C3000&sdata=0EBk8WFYEqpIDYj90bjt8E1%2BakcWEVpwmgh%2FN51cd48%3D&reserved=0) | Email: [info@ionscience.cn](mailto:info@ionscience.cn)

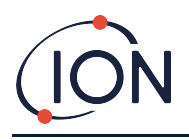

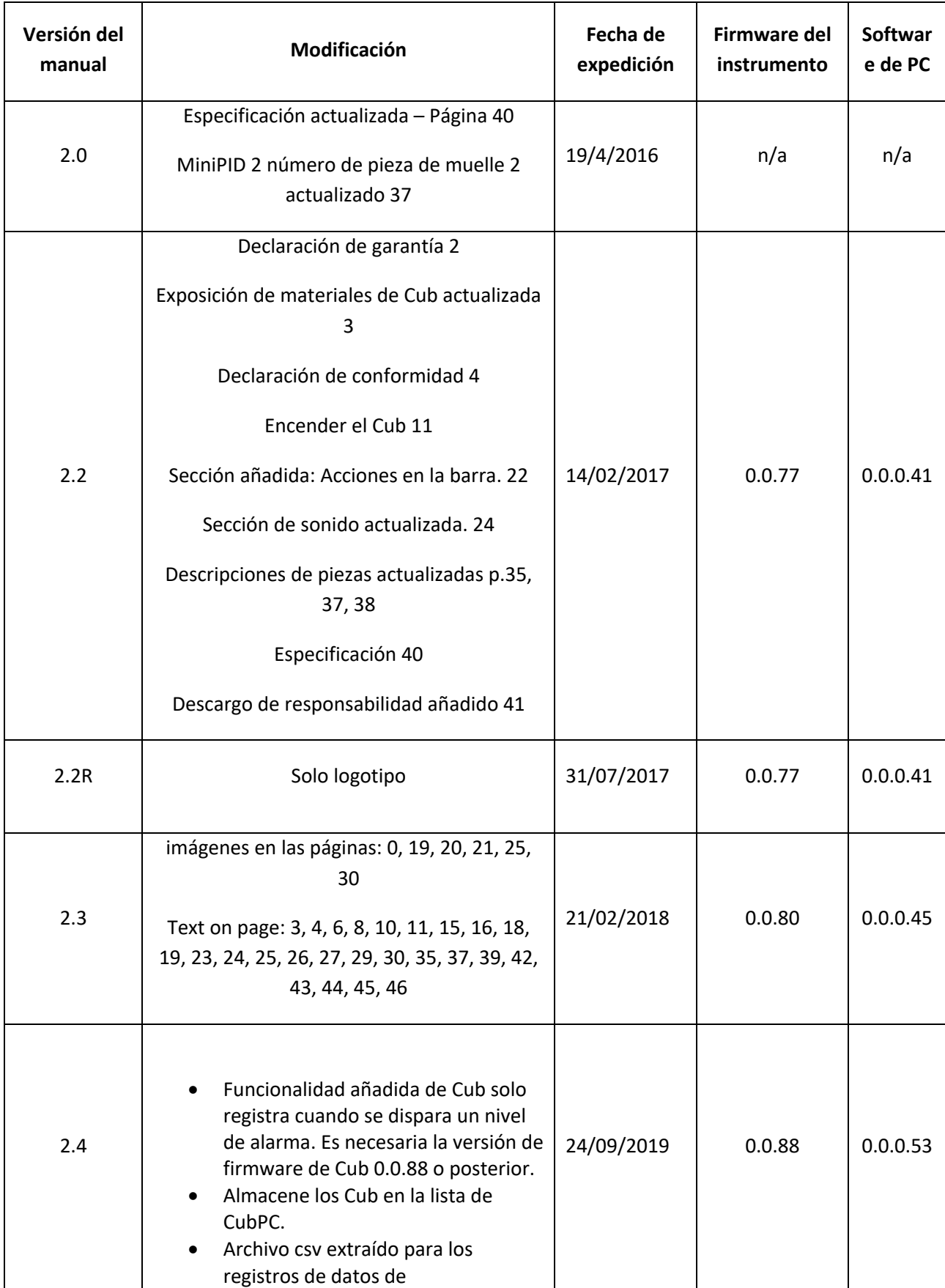

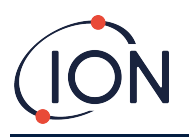

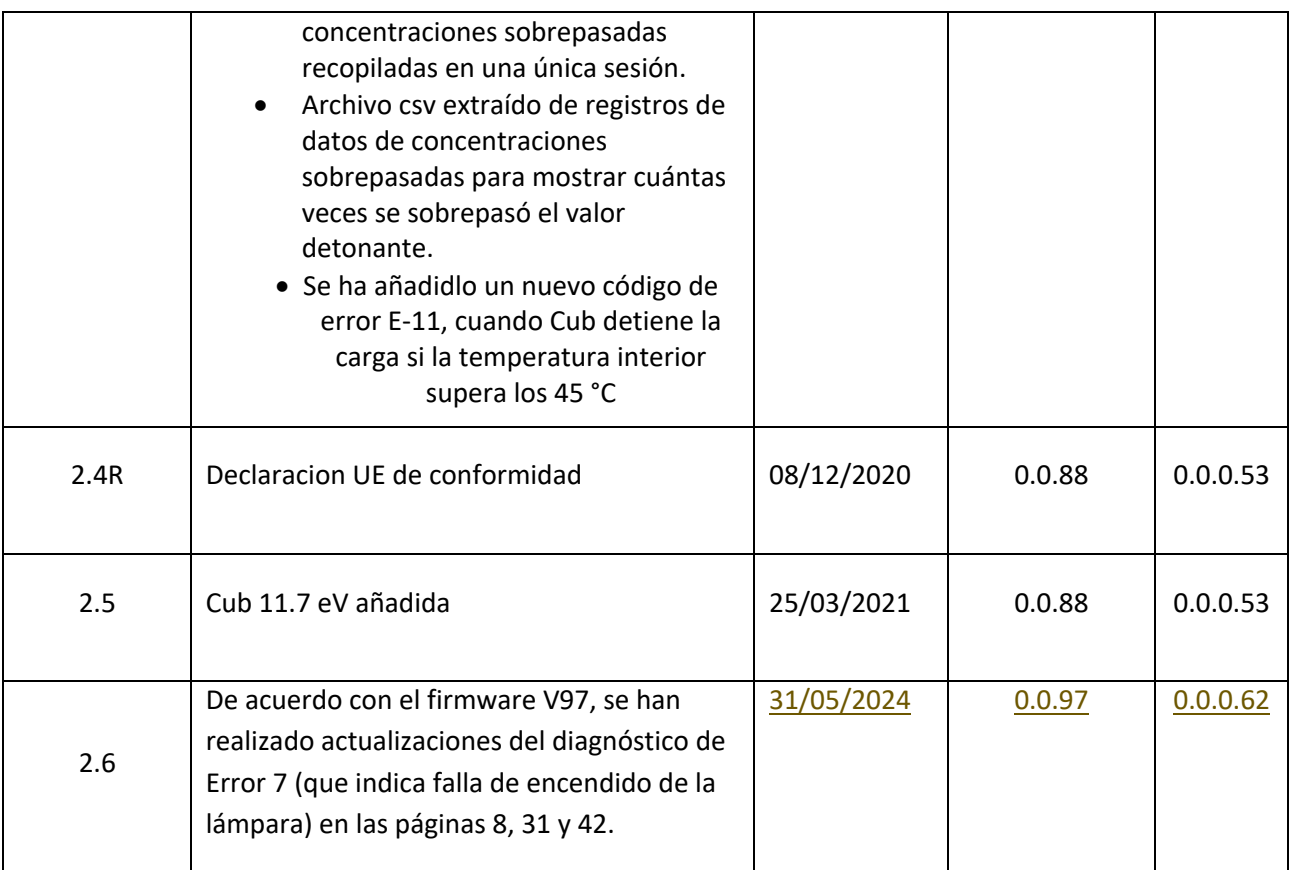